## **User instruction**

for performing synthetic modeling in XYZ using the LOTOS code for passive source tomography

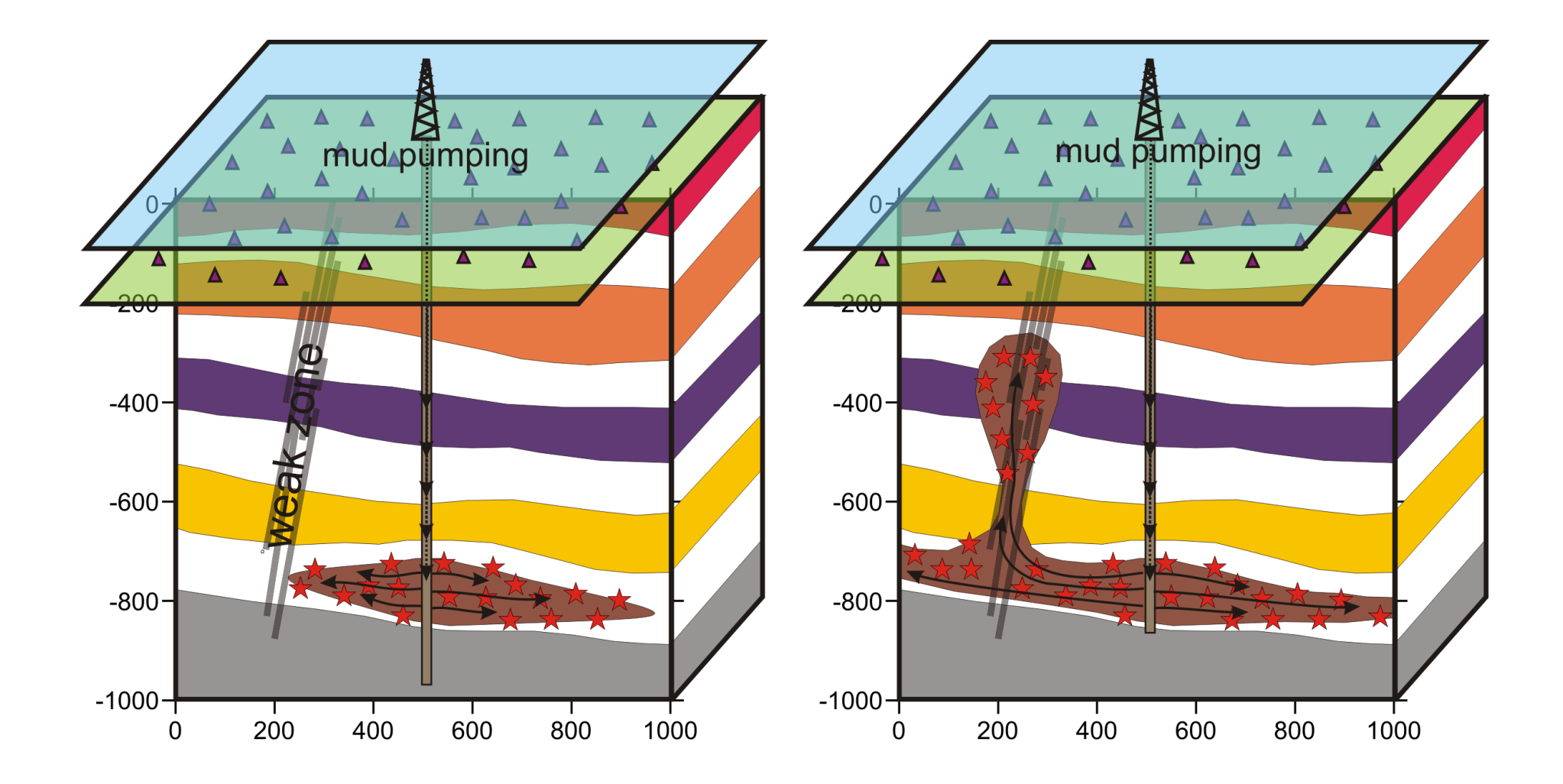

# **General workflow:**

- 1.Defining configuration of sources and receivers in 3D; fixing the sourcereceiver pairs
- 2.Defining the synthetic model (reference 1D model + P and S anomalies)
- 3.Computing synthetic times
- 4.Performing inversion using the LOTOS code
- 5.Visualization of the results

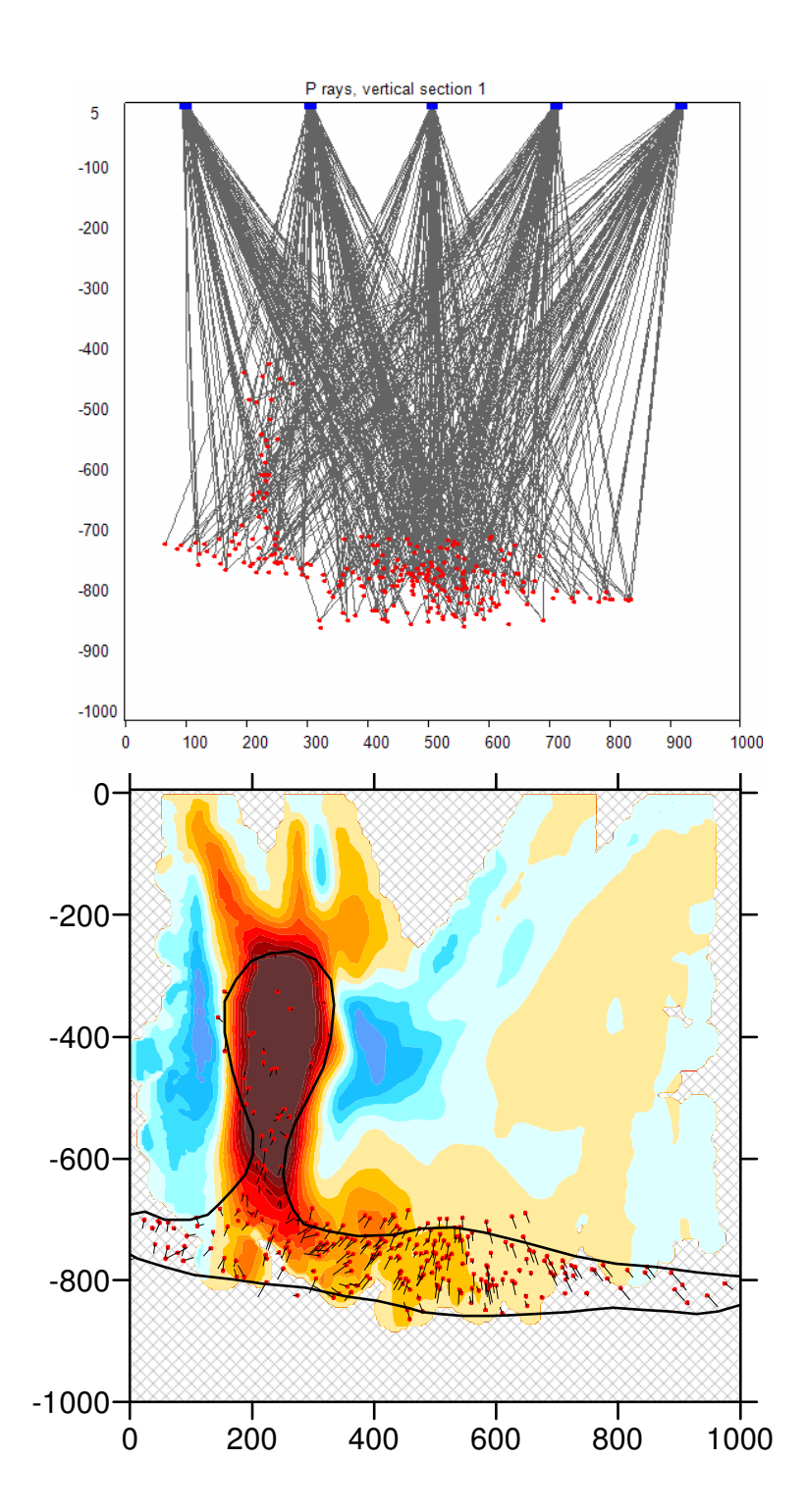

## **Preparation stage:**

- 1.In this manual, the SURFER software will be used as a basic tool for digitizing and visualization. Alternatively, other free tools are available in the code.
- 2. Copy the folder "LOTOS 11 release" to any location of the computer. The structure of the root folder is presented below:

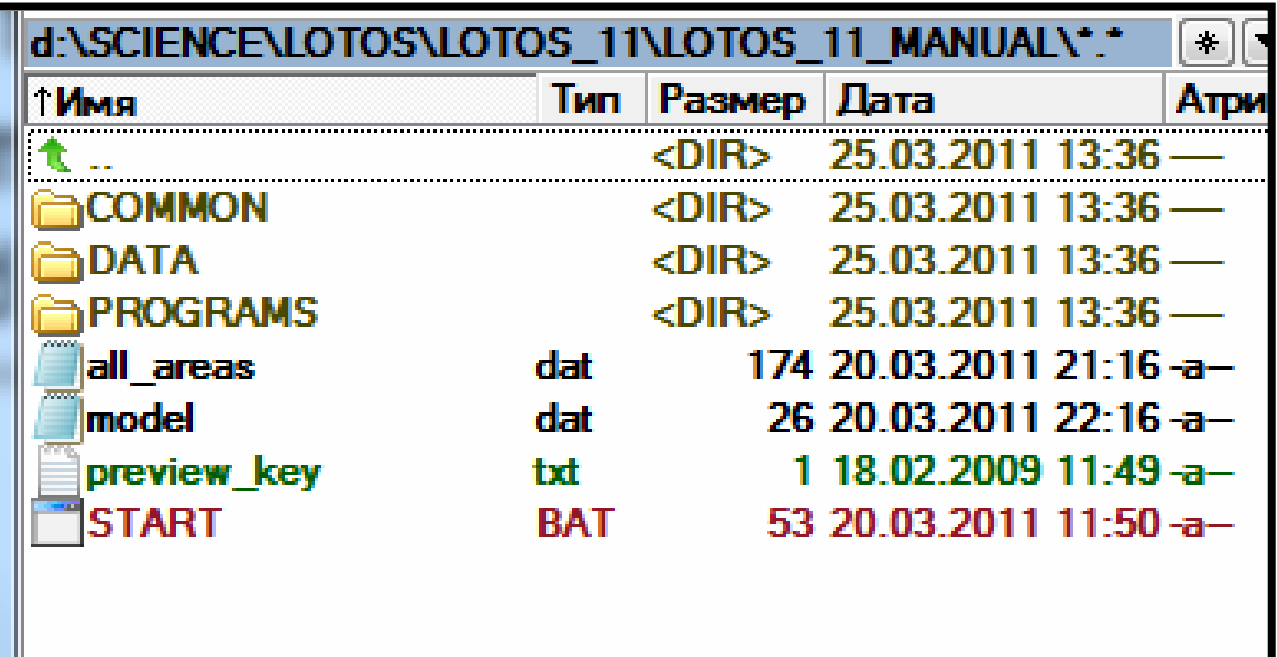

#### **Preparation of a new model:**

- 1. Open the DATA folder
- 2. Create a clone of the area folder XYZ\_DAT1 using the CTRL+C and CTRL+V keys.
- 3. Rename this new folder (for example, MUD\_MOD1). Note that the folder name should contain 8 characters.

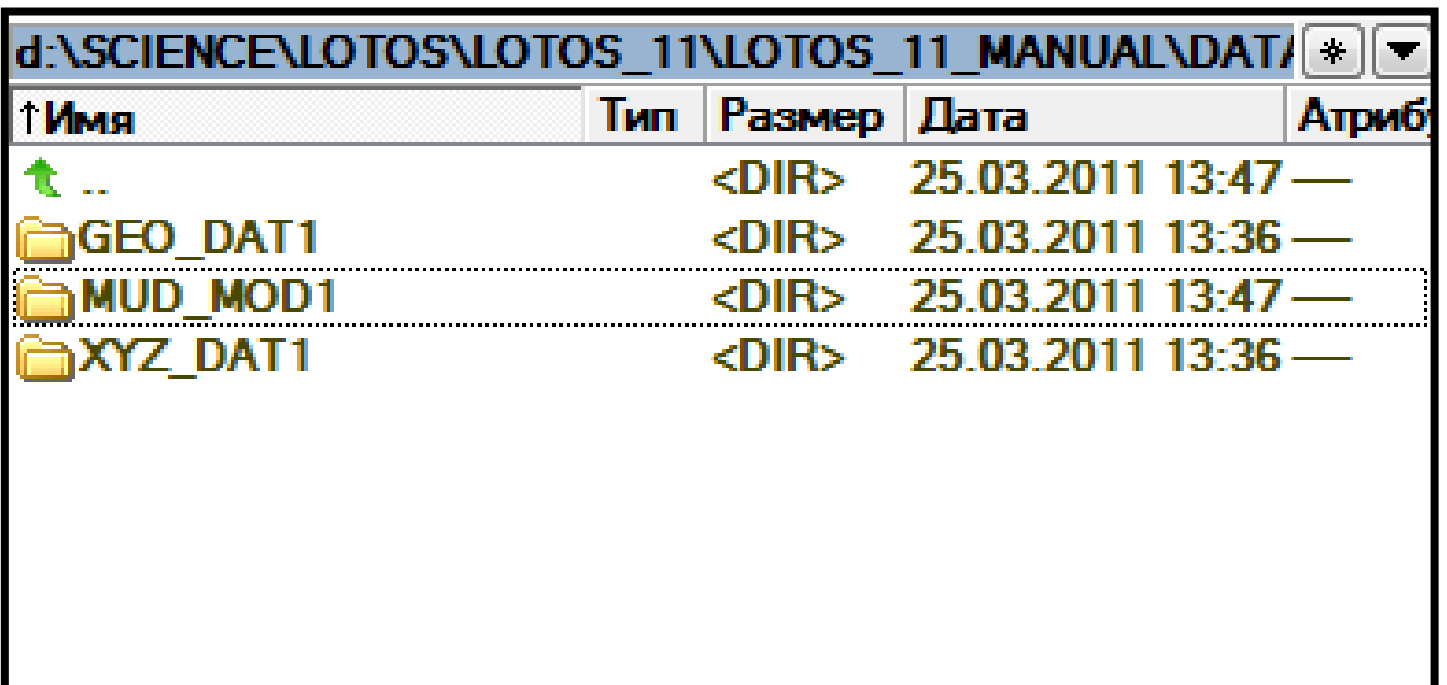

### **Design of the model:**

The model can be drawn manually and scanned or designed in any graphical editor (Corel, Surfer). Then it should be imported to Surfer as shown below:

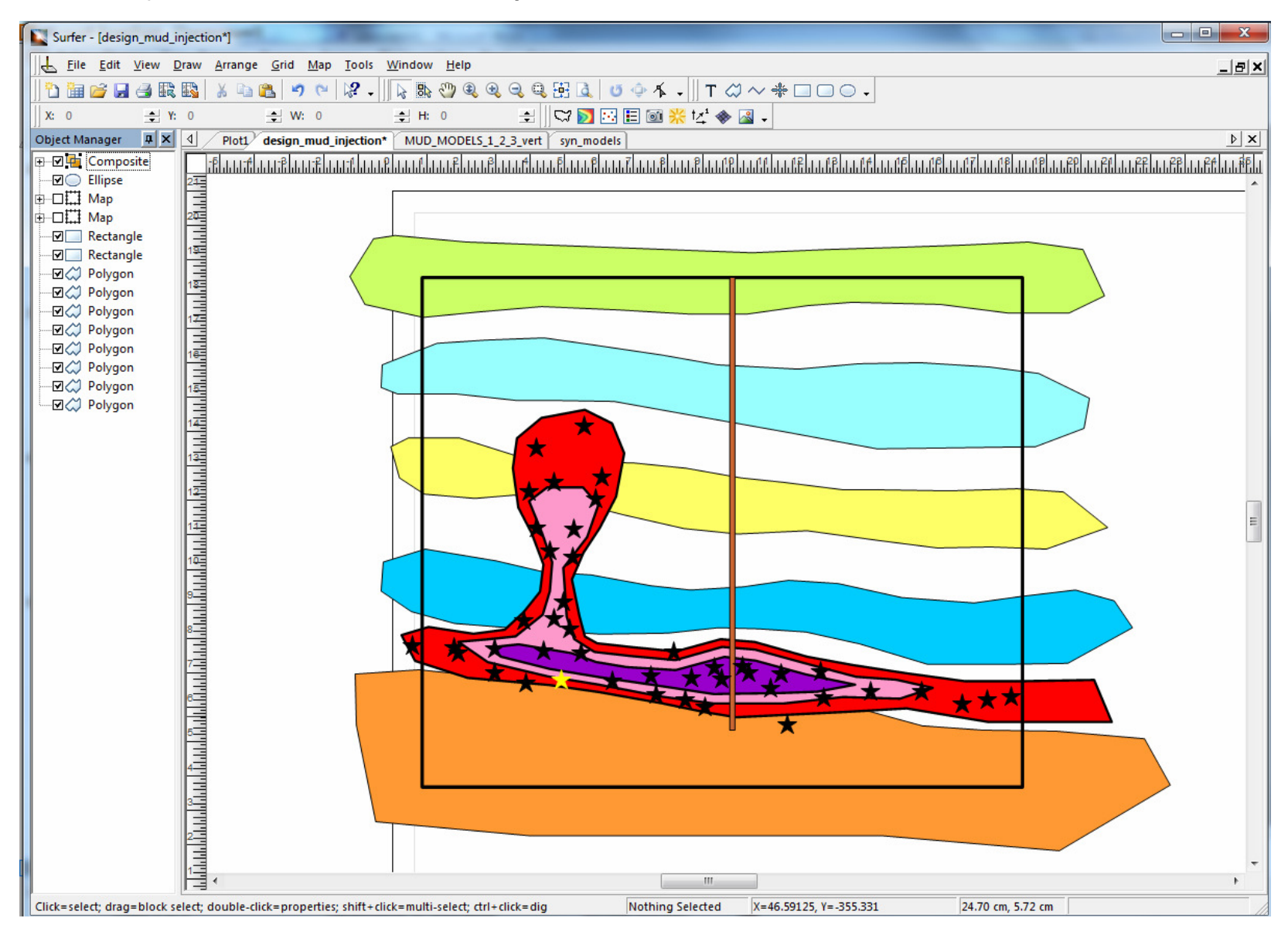

First, define the coordinate system. Keys Map – New – Empty Base Map :

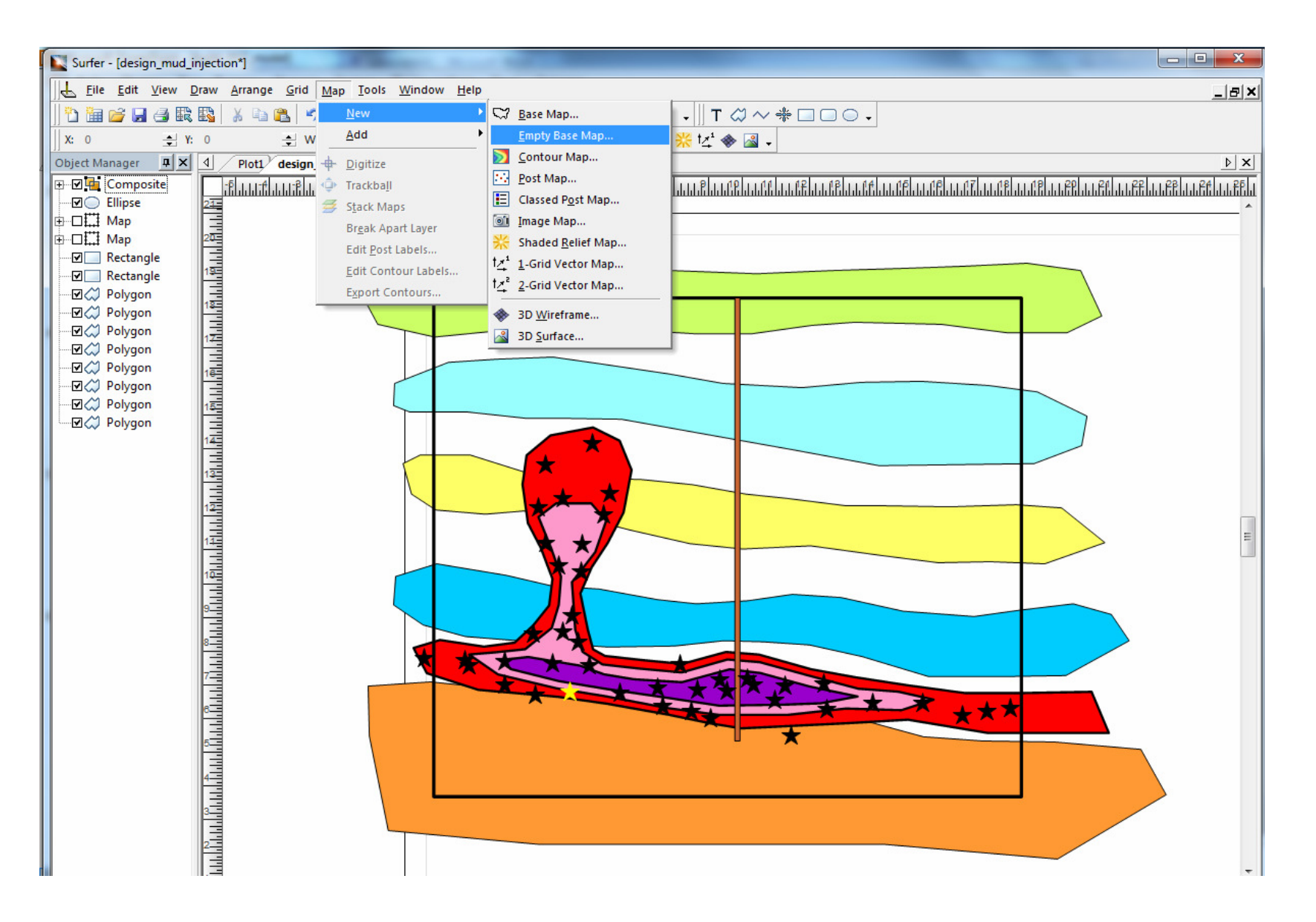

Define the coordinate limits of your system. Note that here, the underground area is negative, and positive direction is up. :

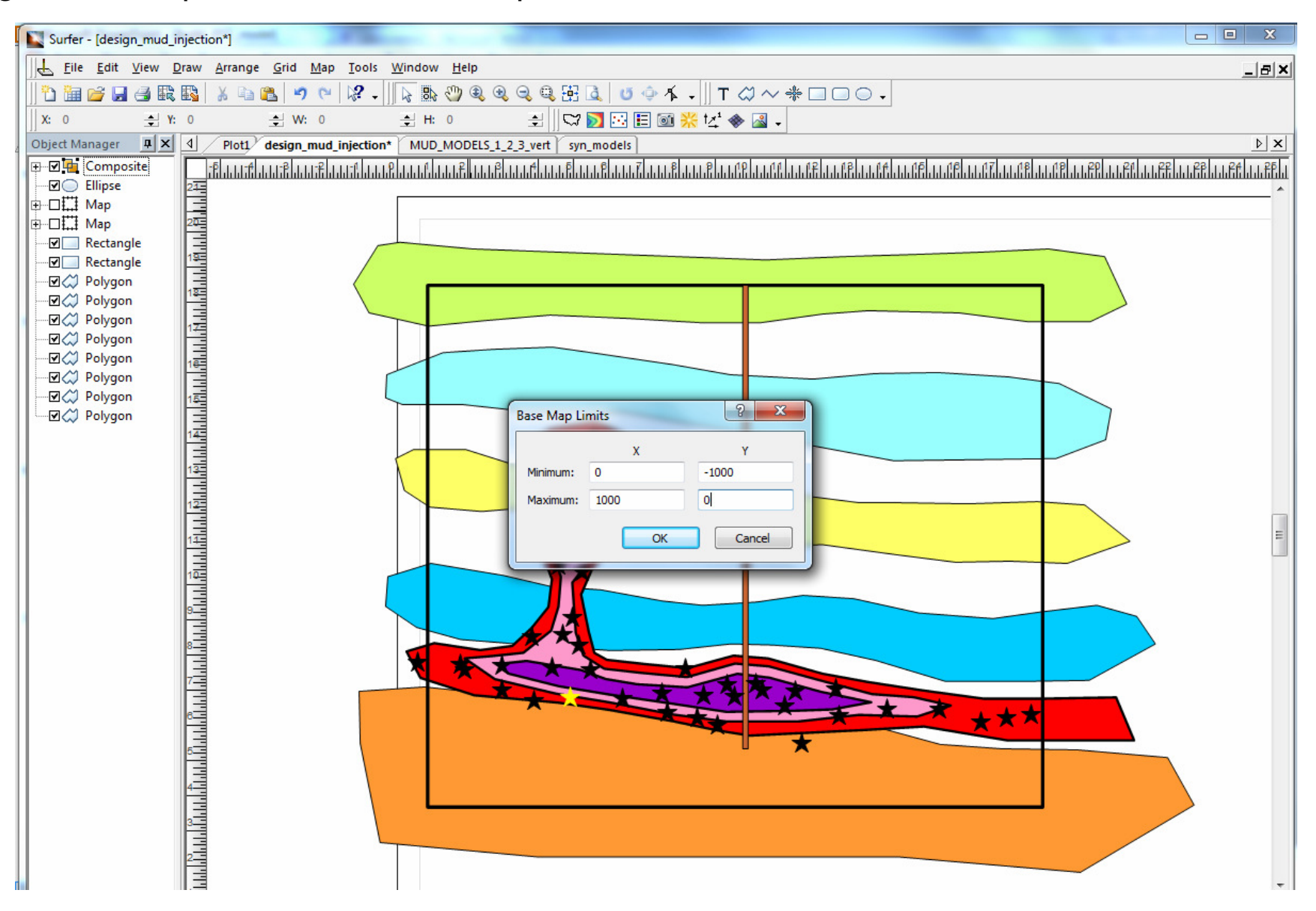

Scale the appeared coordinate system to the limits of the model :

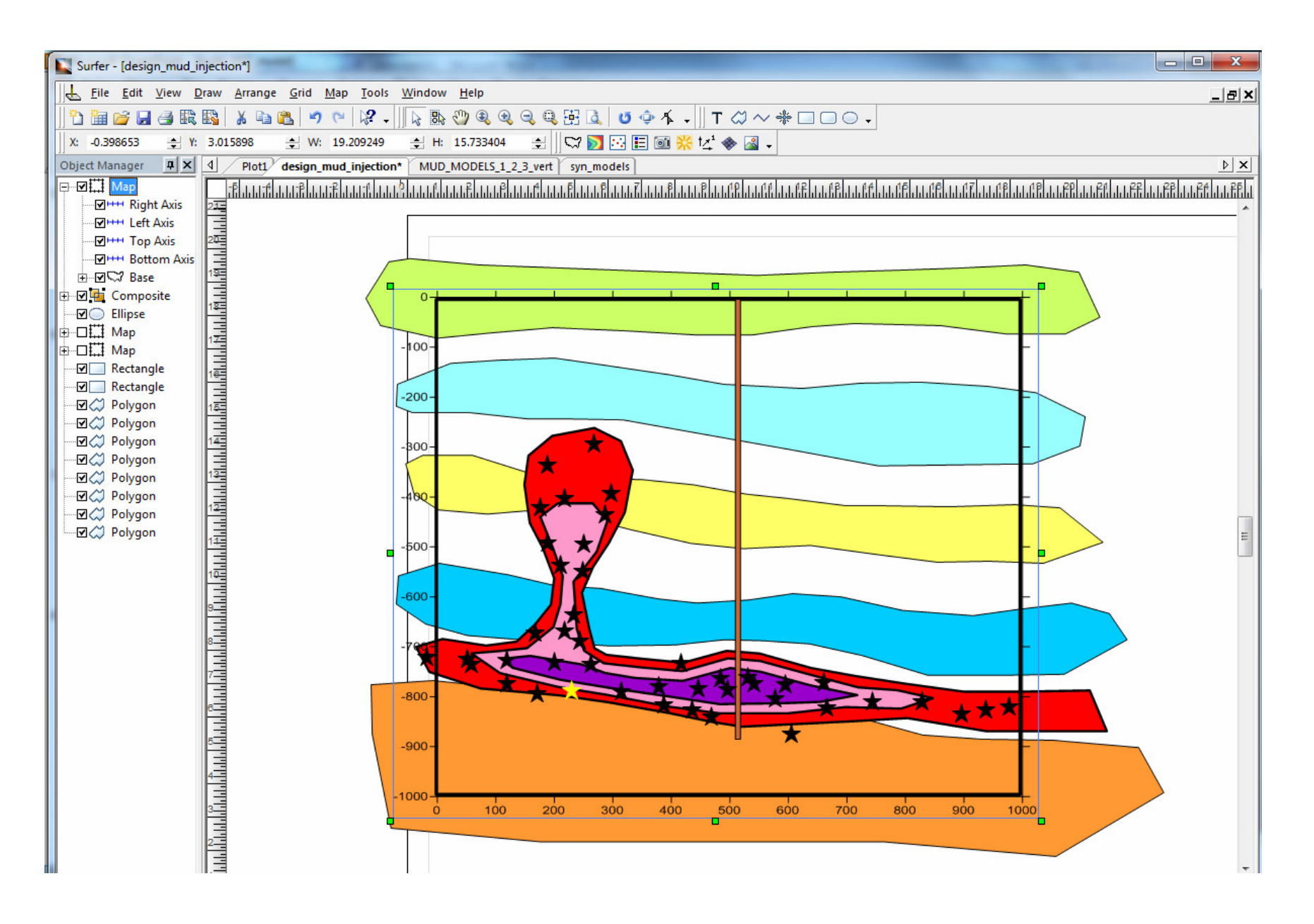

Select the new coordinate system and use menu Map - Digitize:

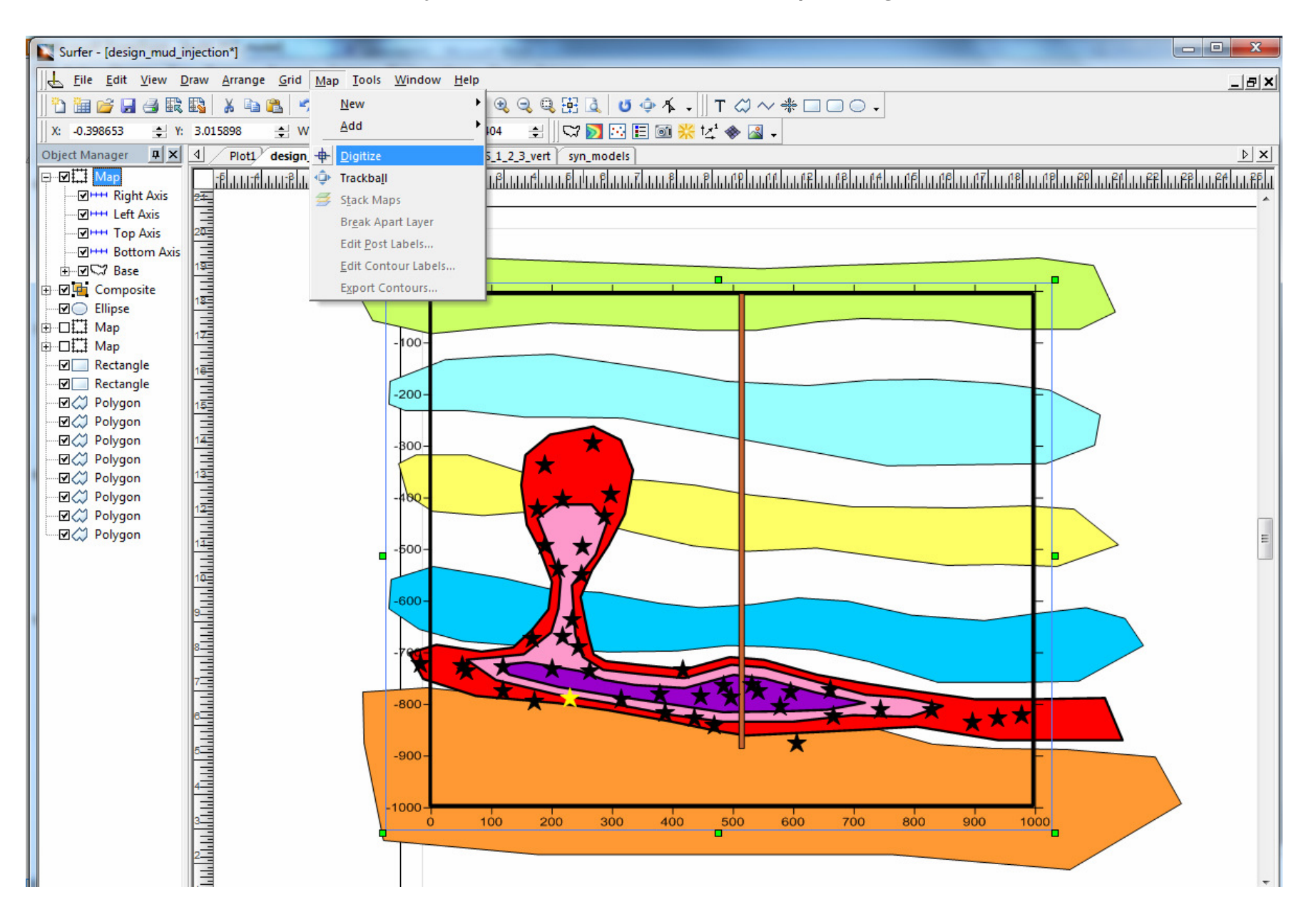

Then click along boundary of one of the object. A window with digitized coordinates appears:

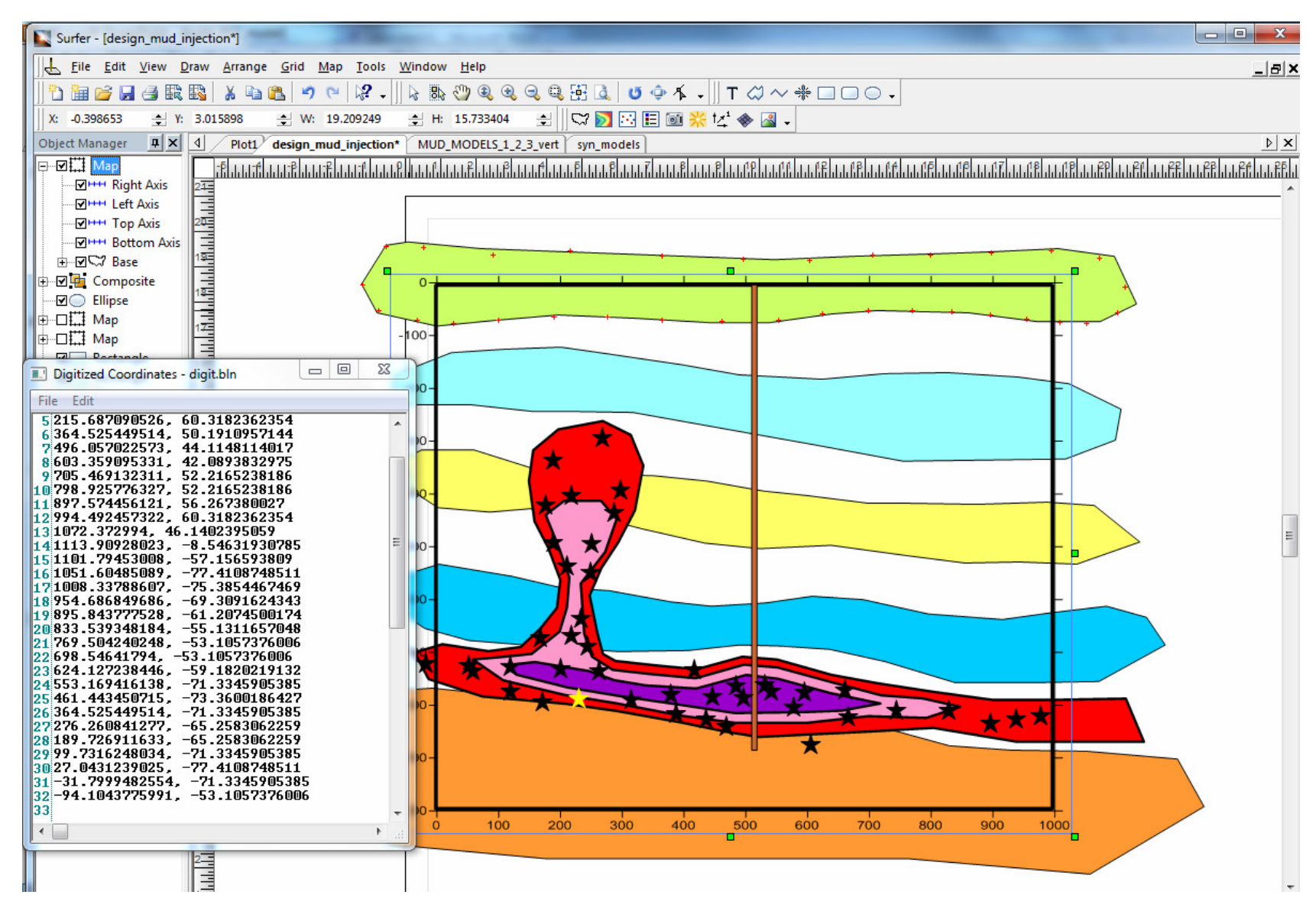

In the "digitized coordinates" window click menu File – Save As and save the file with the current polygon to the true synthetic model folder: DATA/MUD\_MOD1/true\_mod/forms. Note that the length of these files should be 5 symbols. Before starting digitizing a new polygon, do not forget to close the previous window.

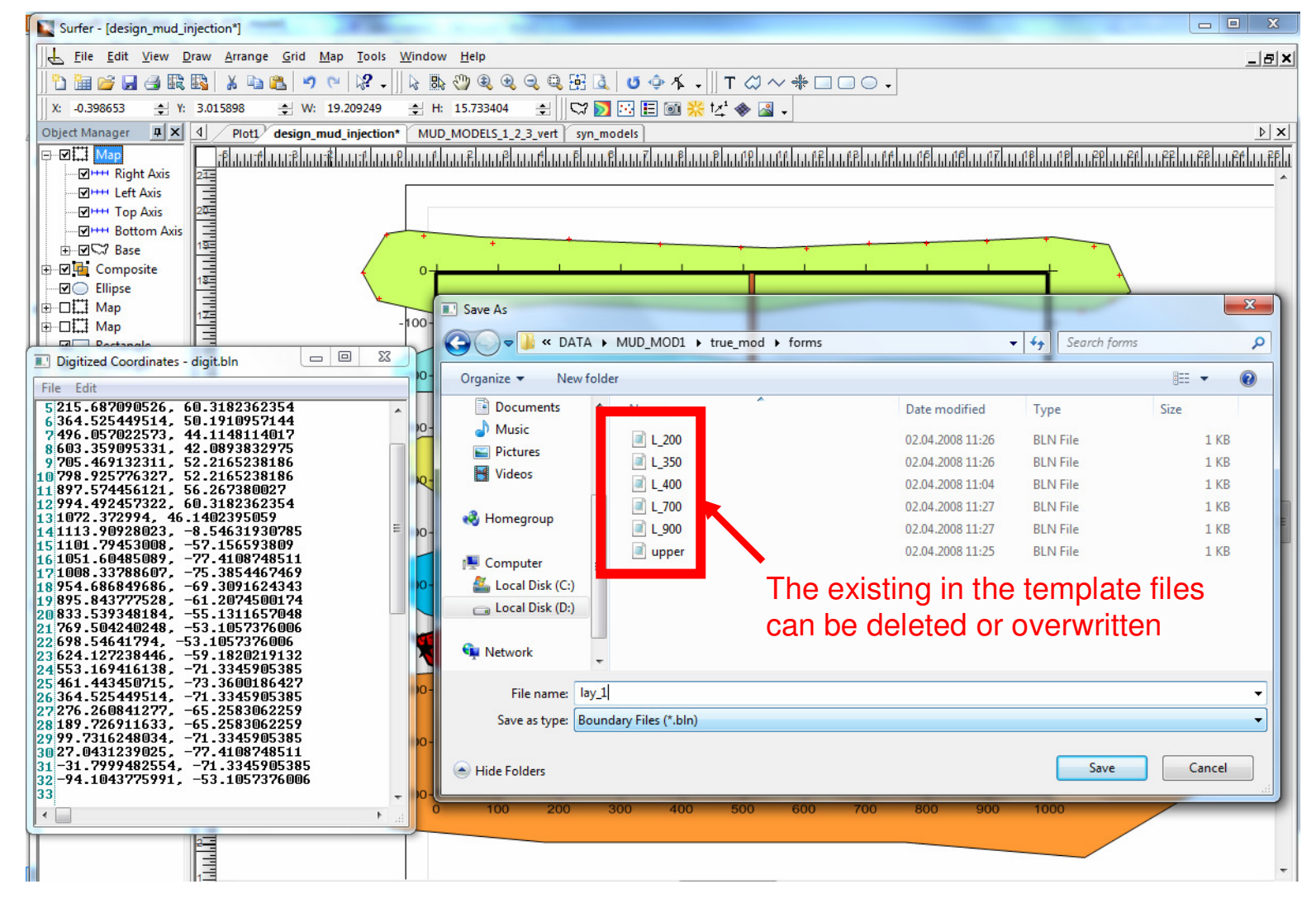

In the presented case, after digitizing all features, the folder "forms" will contain six BLN files :

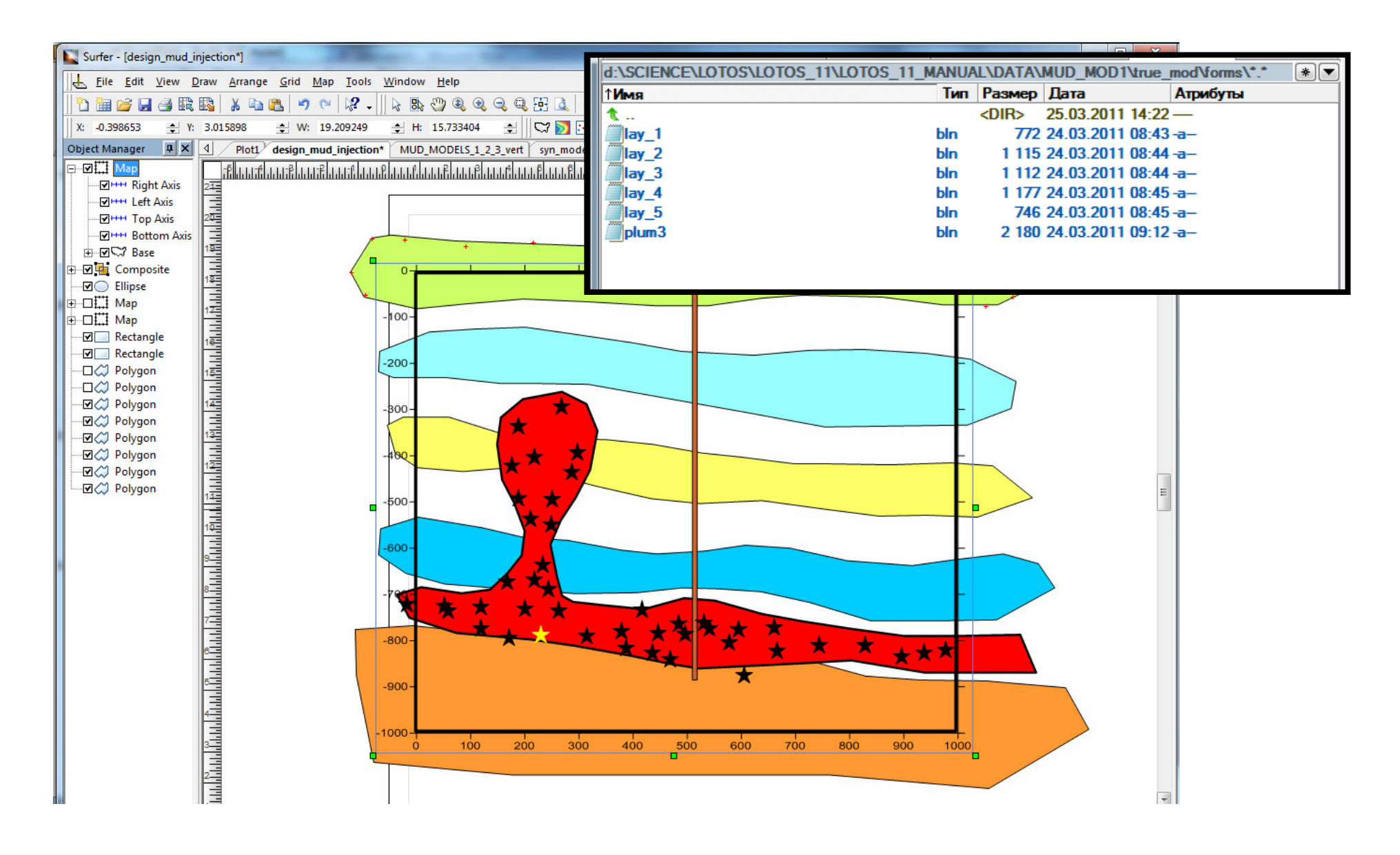

Folder "true\_mod" contains the synthetic model which is used to generate the synthetic data. Open file "DATA/MUD\_MOD1/true\_mod/anomaly.dat". Make the changes as shown below:

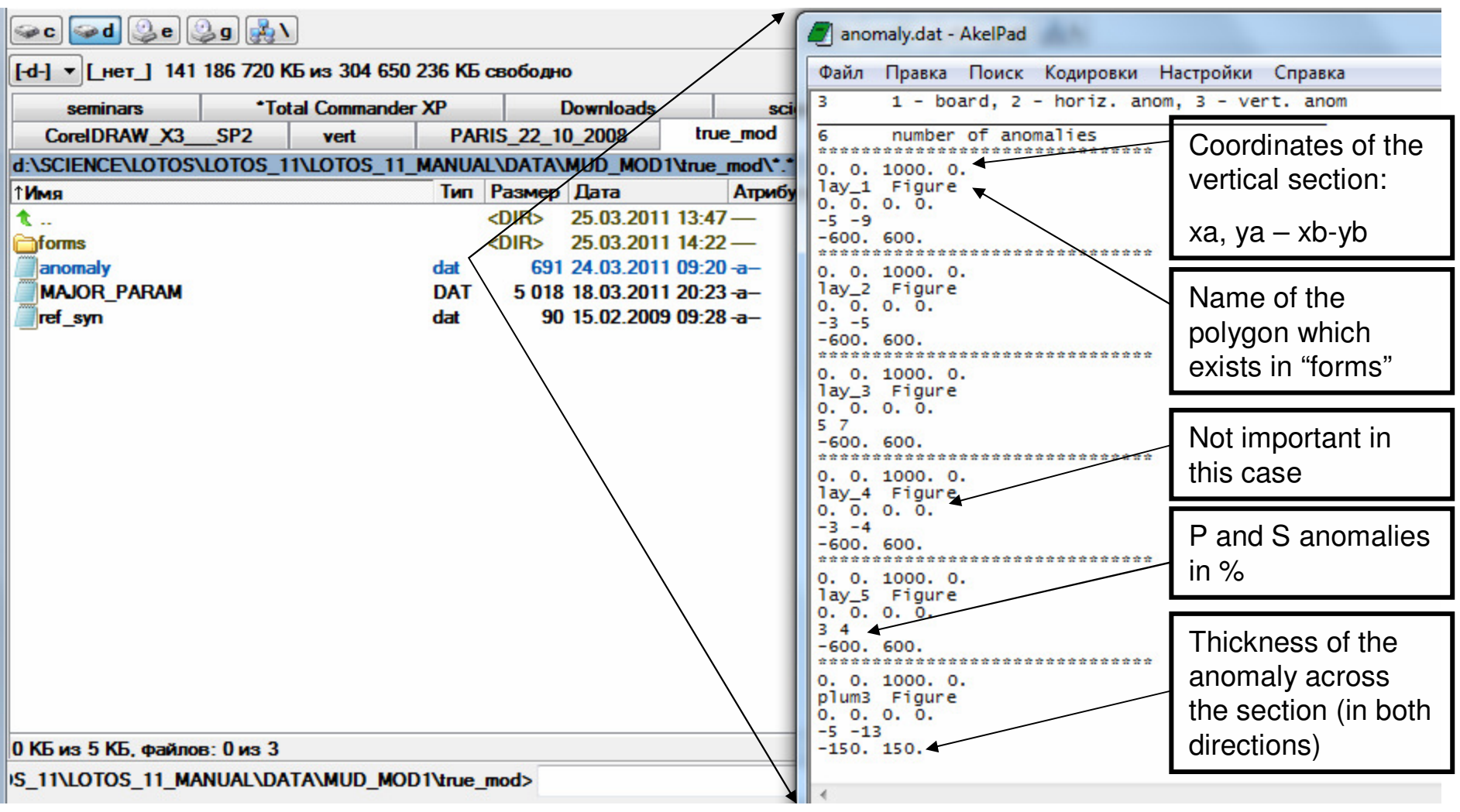

Change parameters of visualization in vertical and horizontal sections. Open files "DATA/MUD\_MOD1/setver.dat" and "DATA/MUD\_MOD1/setver.dat". Make the changes as shown below:

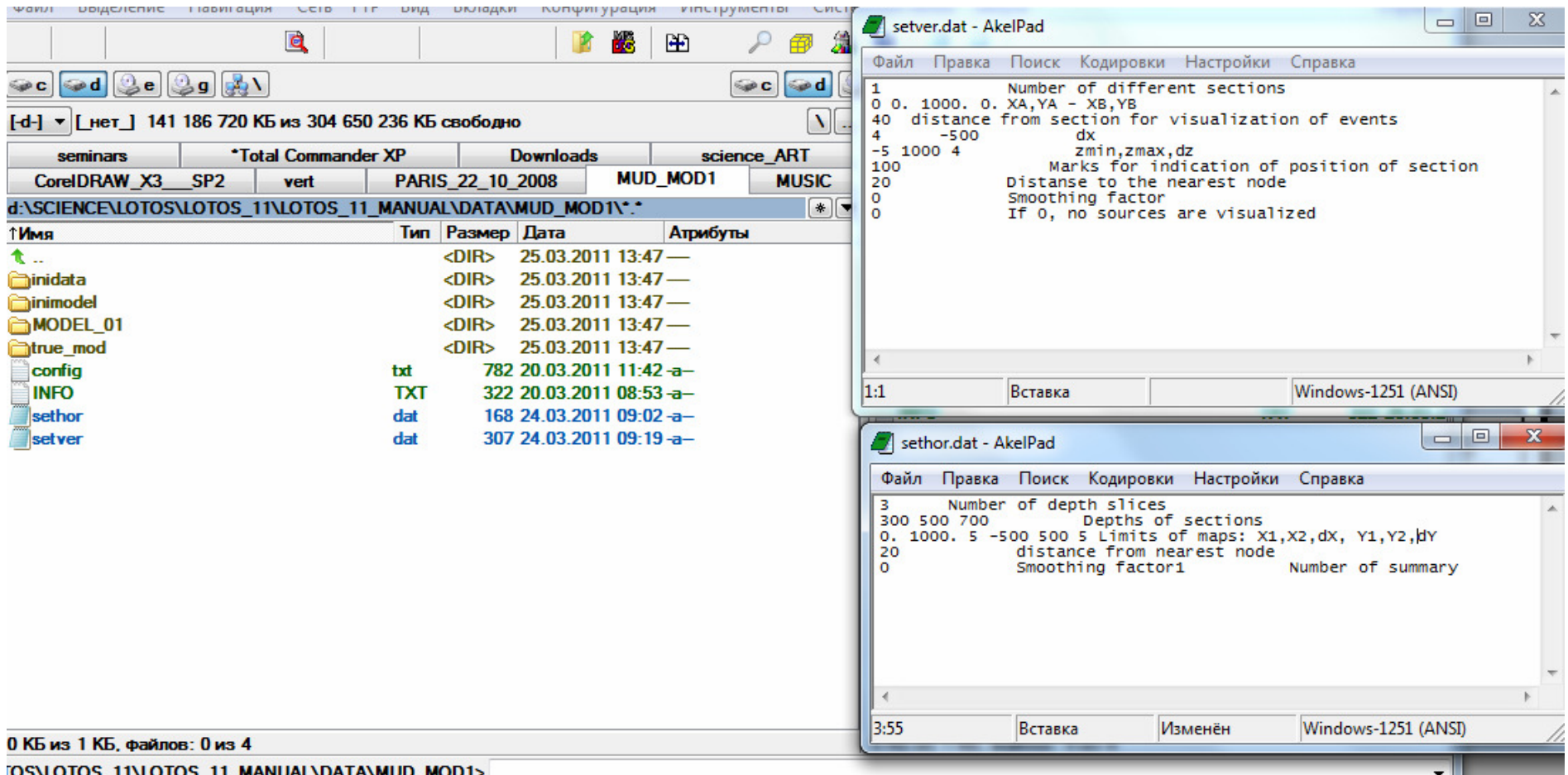

Go to the folder "PROGRAMS/4\_CREATE\_SYN\_DATA". Open file "create\_info.txt" and define the name of the area folder and a folder of a model used as a true one.

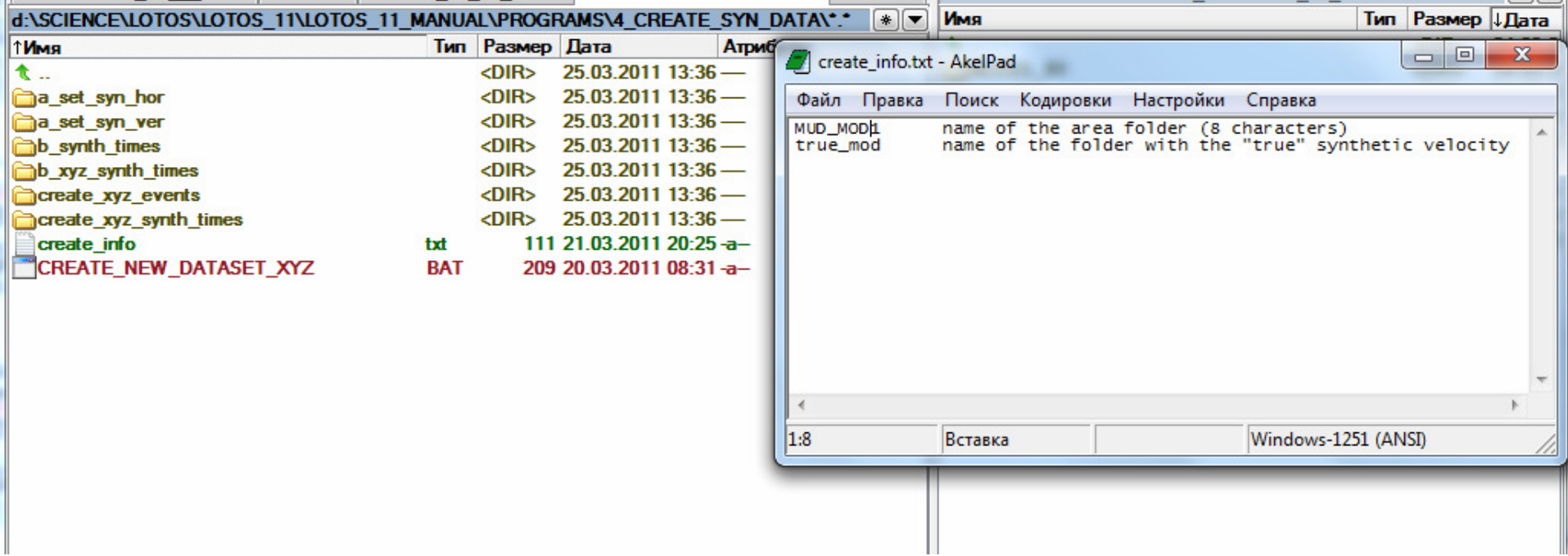

In the folder "PROGRAMS/4\_CREATE\_SYN\_DATA" click on file "VISUALIZE\_SYN\_MODEL.BAT" and it will run the console:

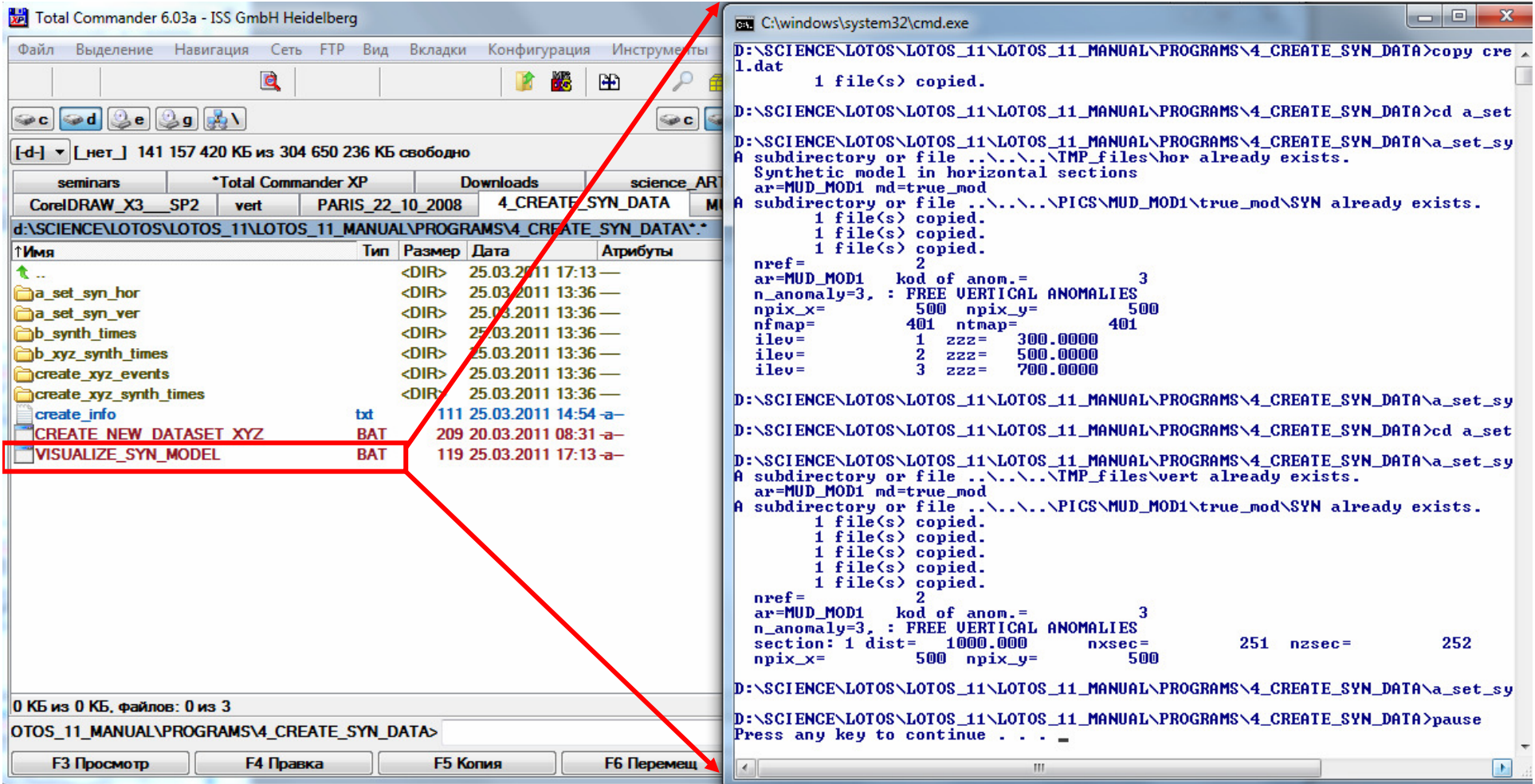

In the folder "PROGRAMS/4\_CREATE\_SYN\_DATA" click on file "VISUALIZE\_SYN\_MODEL.BAT" and it will run the console:

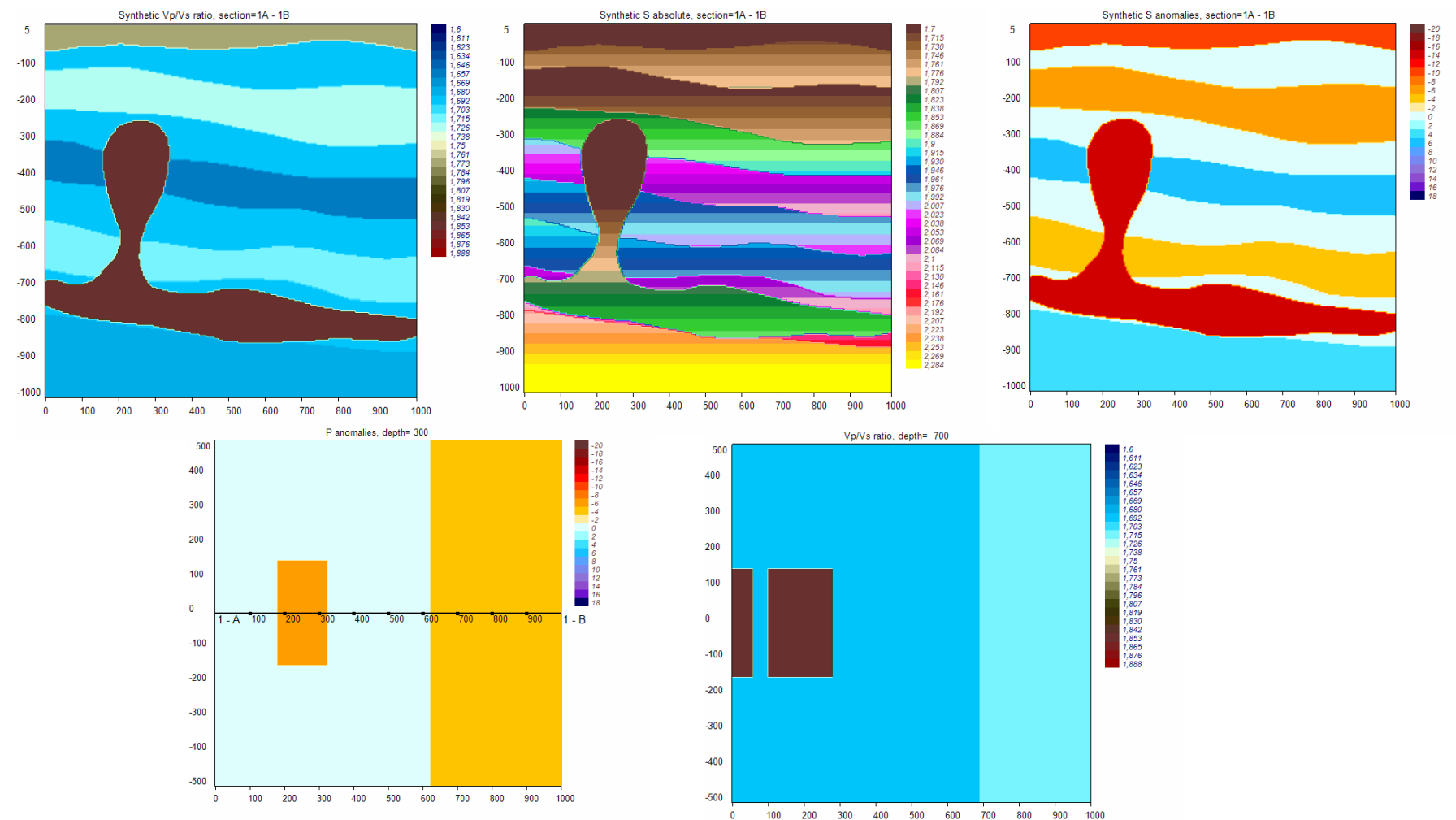

After finishing calculations, check pictures in PICS/MUD\_MOD1/true\_mod/SYN Plots with the configuration of the synthetic model in hor and ver sections are presented

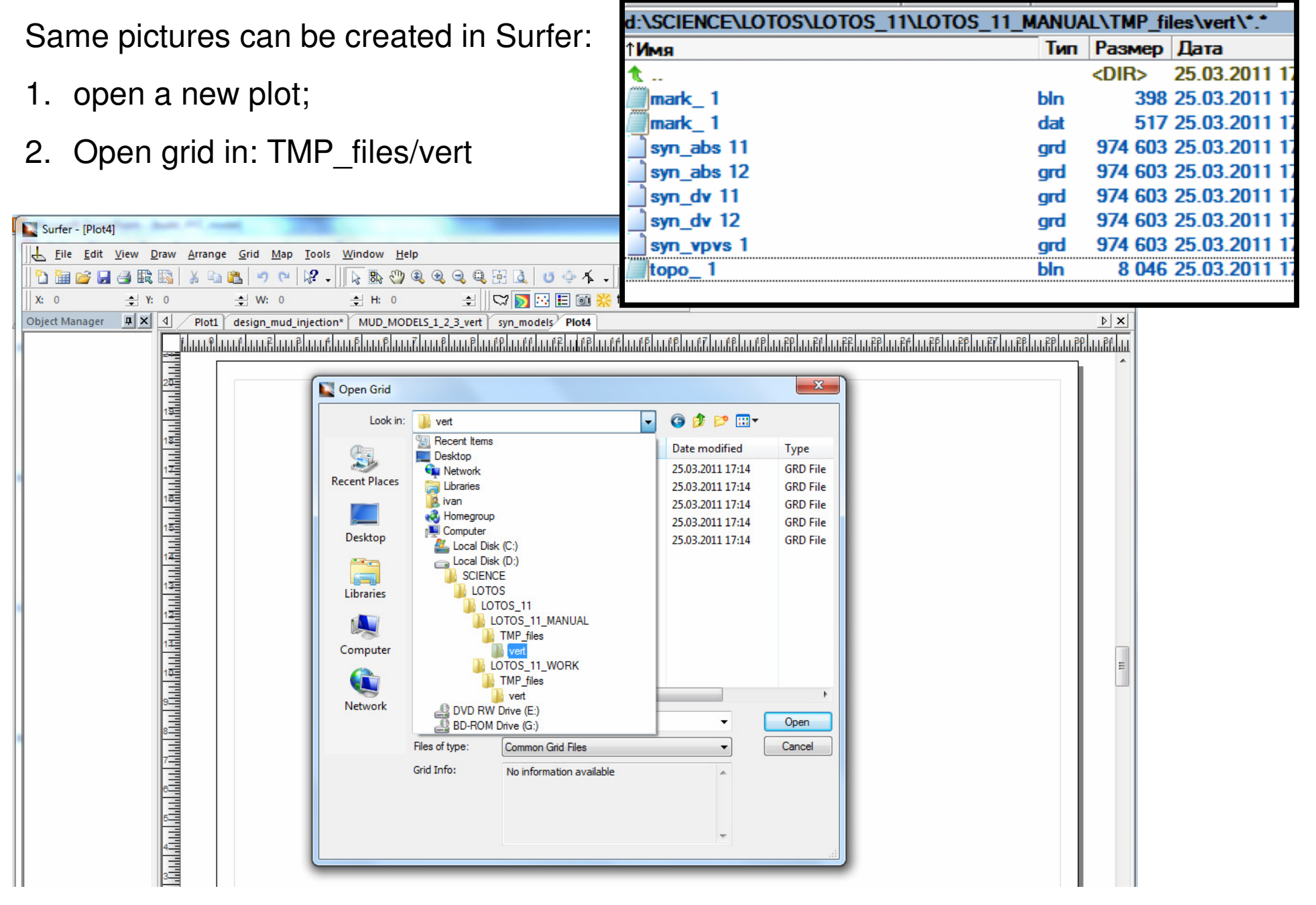

Select one of the grd files (syn\_dv 12.grd which correspond to velocity anomalies in 1<sup>st</sup> vertical section for the S model). Initially it does not look nice. Apply a standard palette and switch on the option "fill contours":

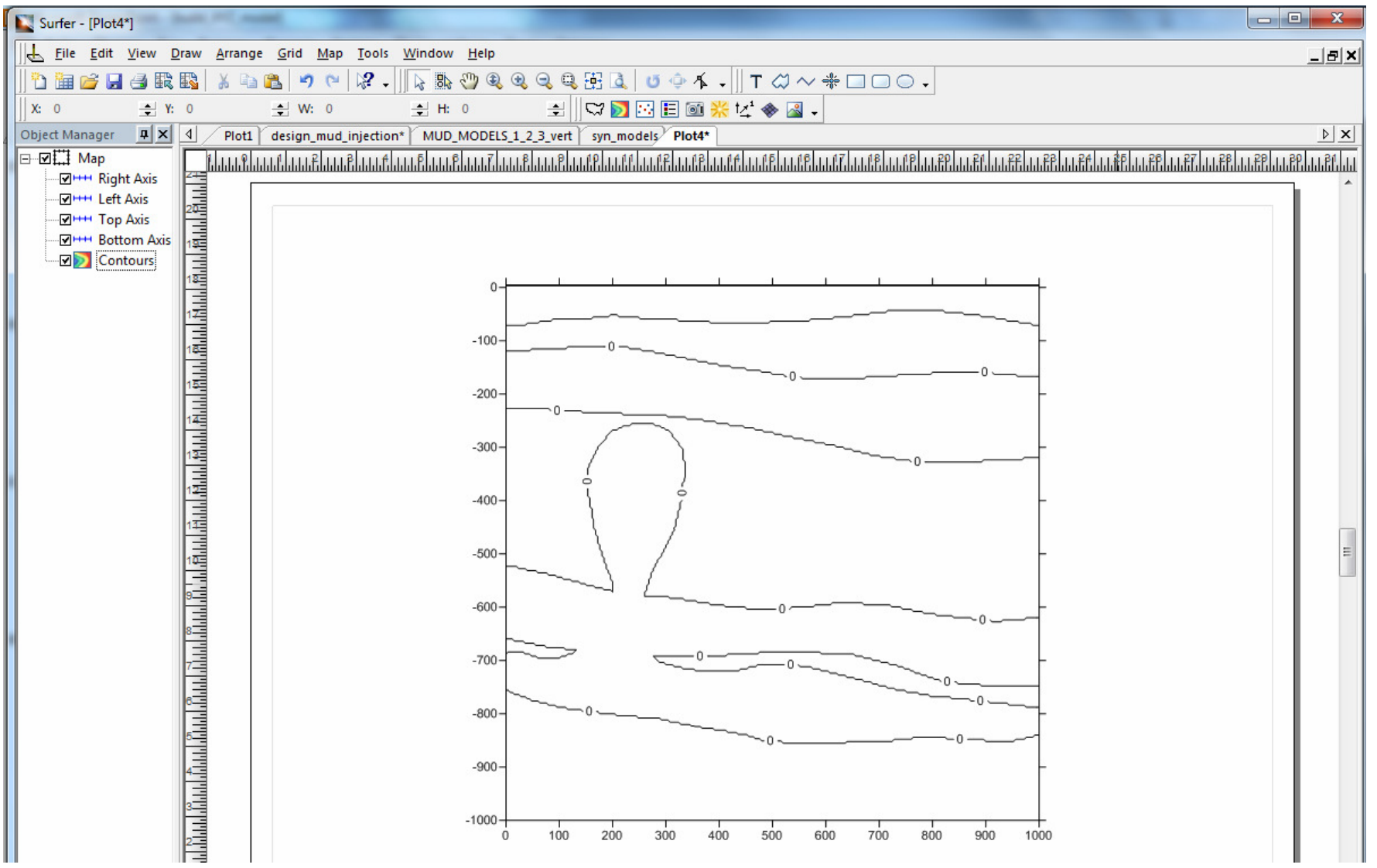

Click on contours in left menu. Menu Levels: Load. Chose the lvl file in COMMON/scales\_lvl.

To fill contours: Menu General – mark the option "fill contours"

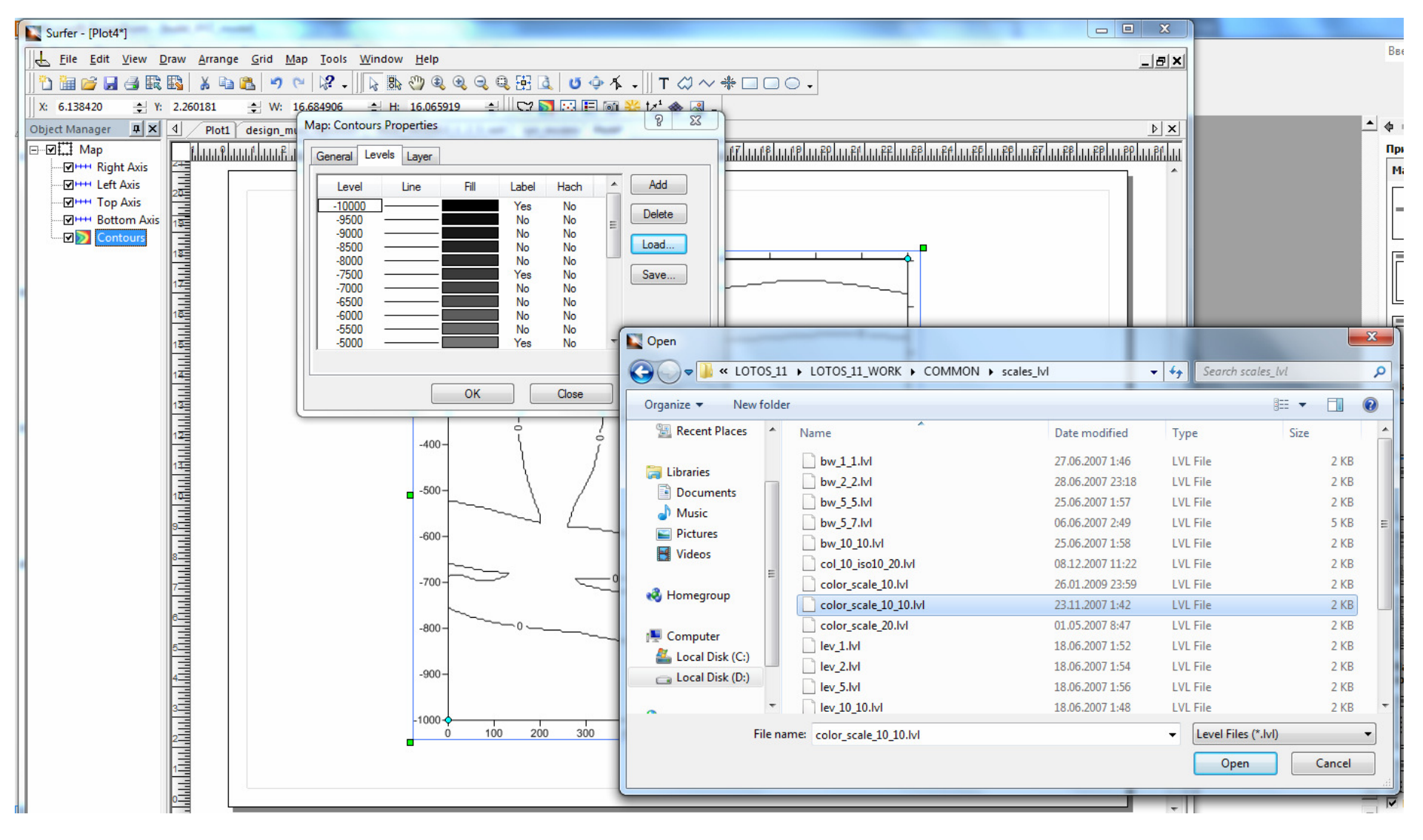

The result is presented below:

The other grids can be presented in a similar way.

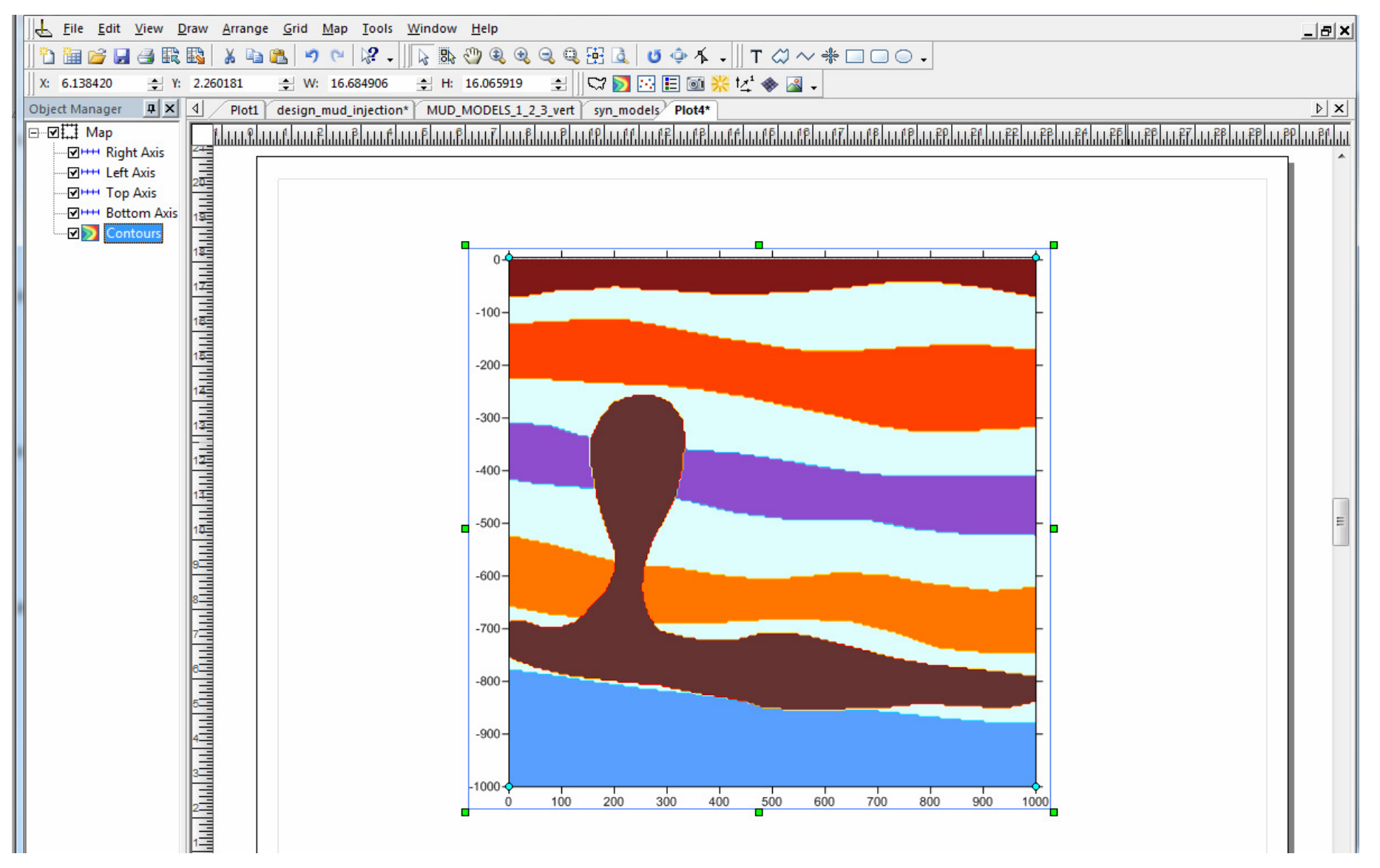

Here is the examples of three models designed and presented in Surfer

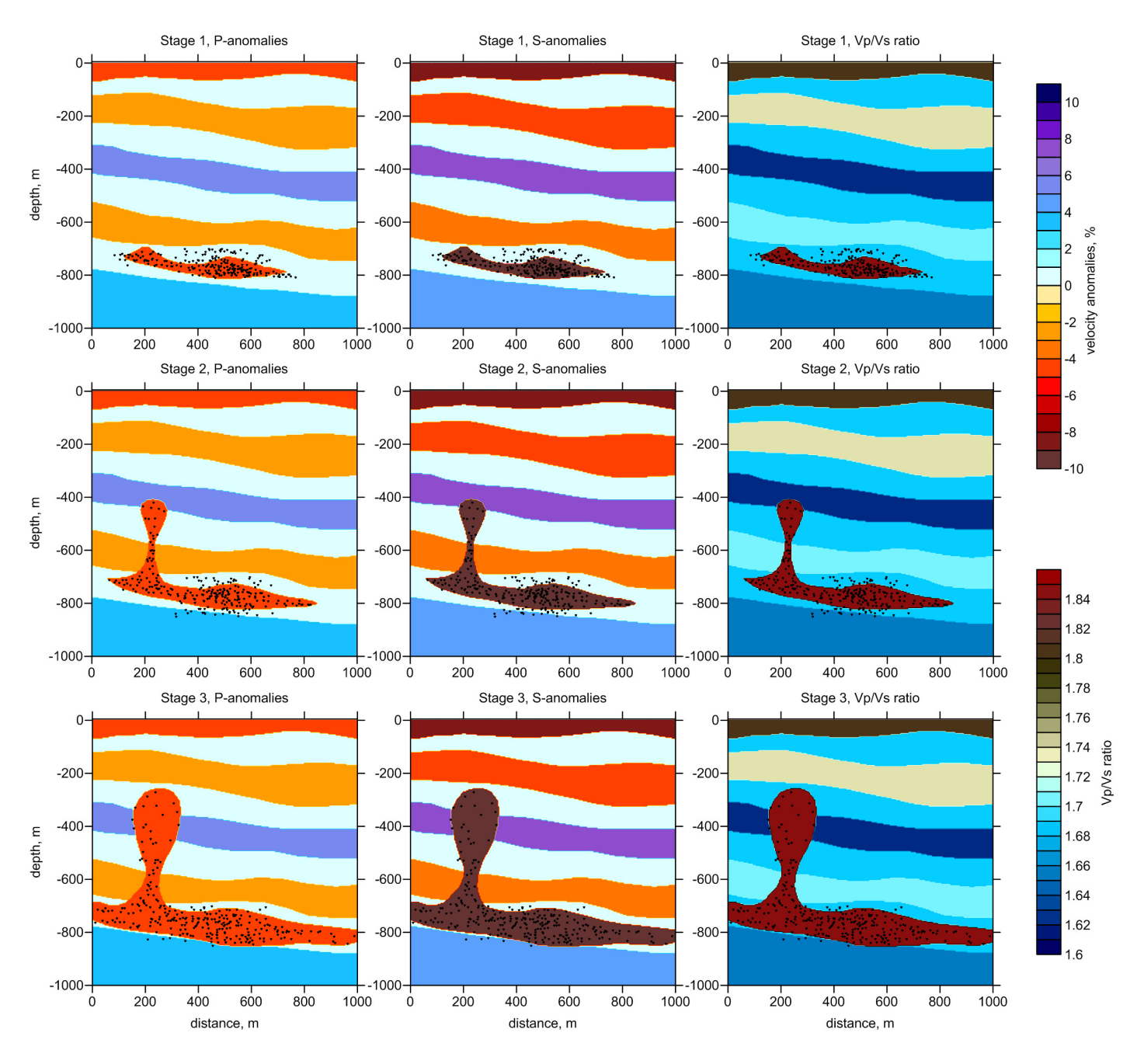

**Definition of events in the vertical section:** (1) select a vertical section with the model; (2) select menu: Map – Digitize; (3) start digitizing events

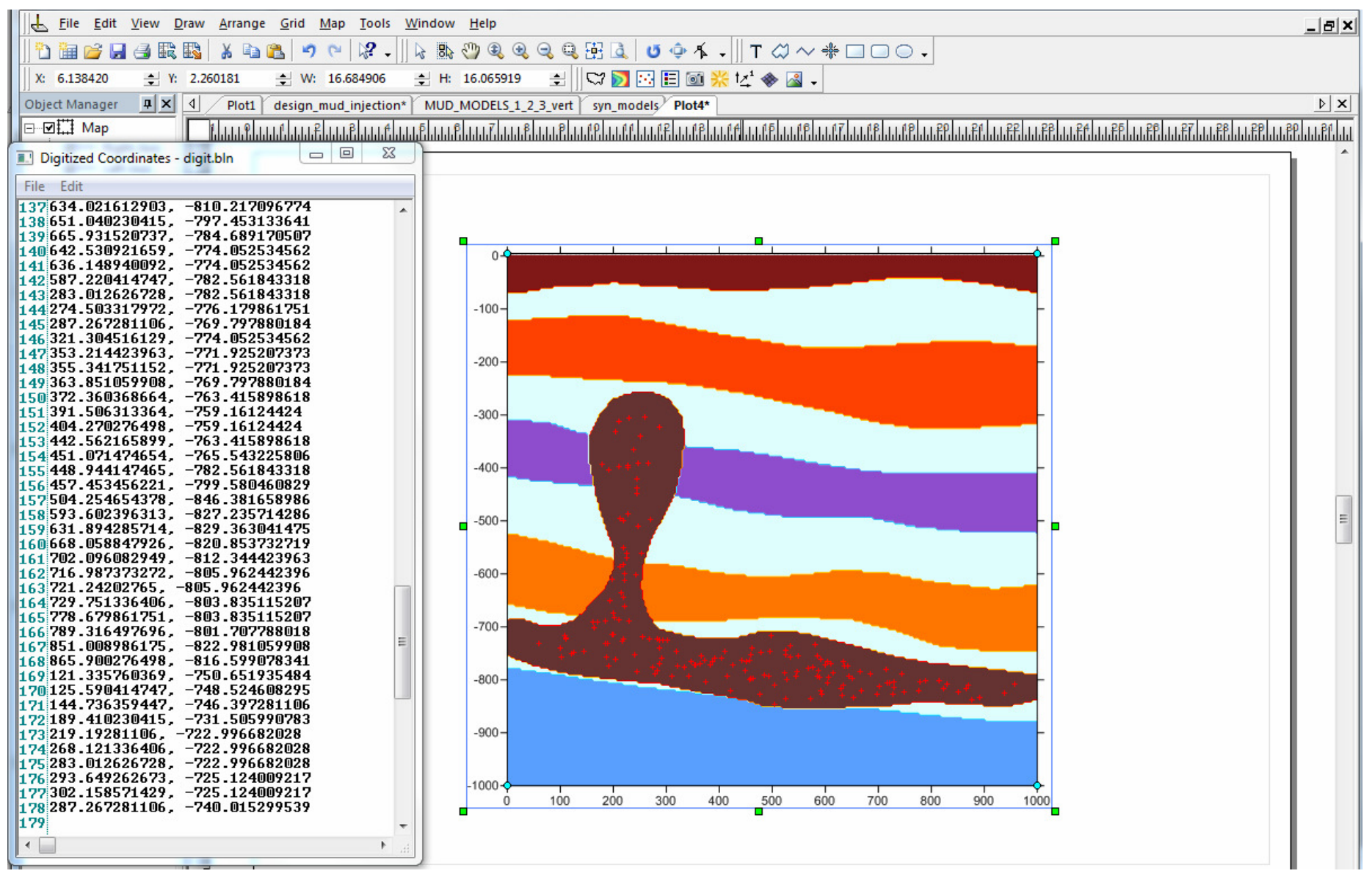

**Save the points as:** DATA/MUD\_MOD1/inimodel/srces\_xz.dat

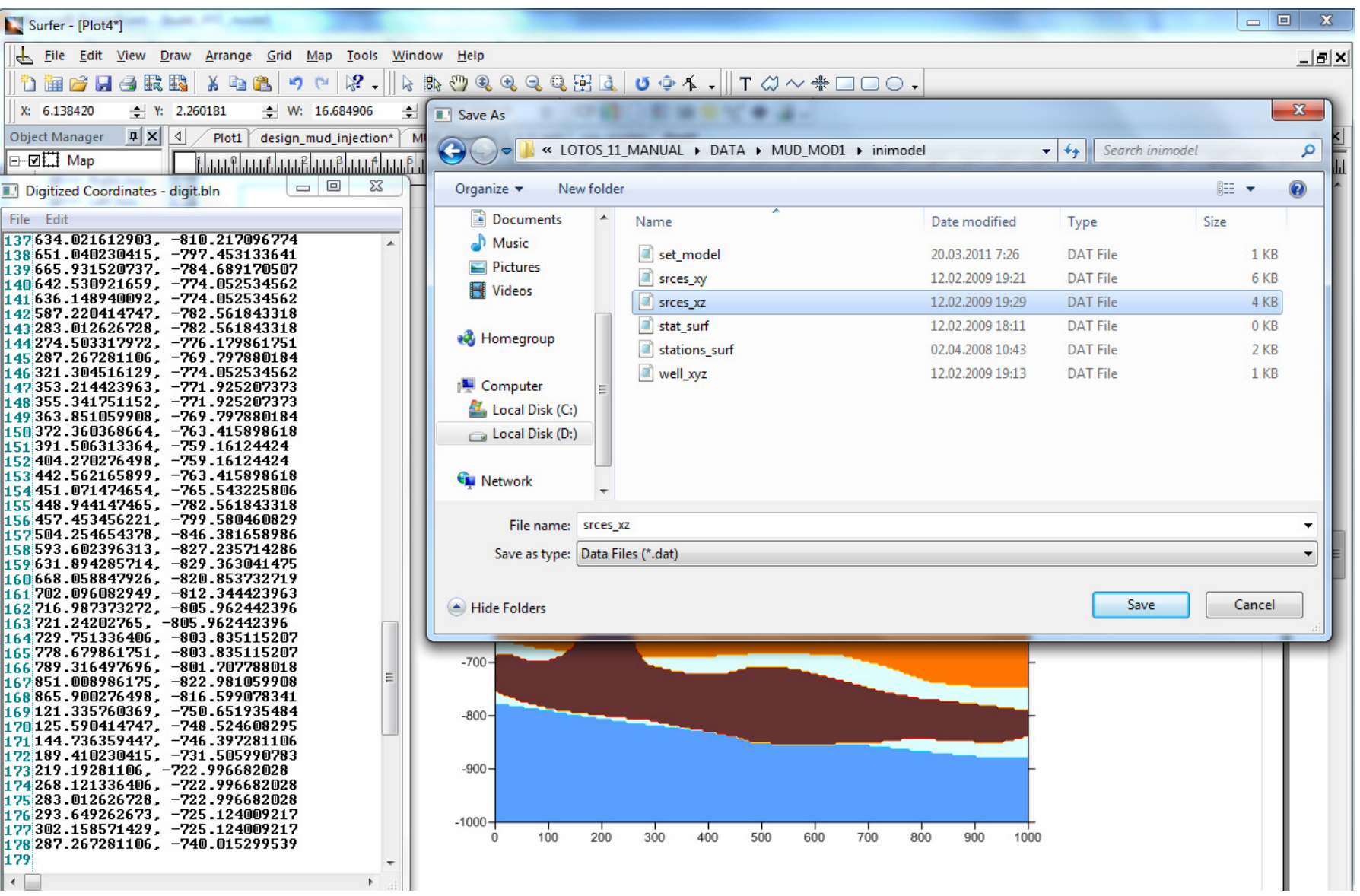

**Defining events in map view:** (1) create a new plot; (2) define an empty base map (menu: Map – New – Empty Basemap); (3) define necessary limits; (4) select the map; (5) digitize the events; (6) save them as DATA/MUD\_MOD1/inimodel/srces\_xy.dat

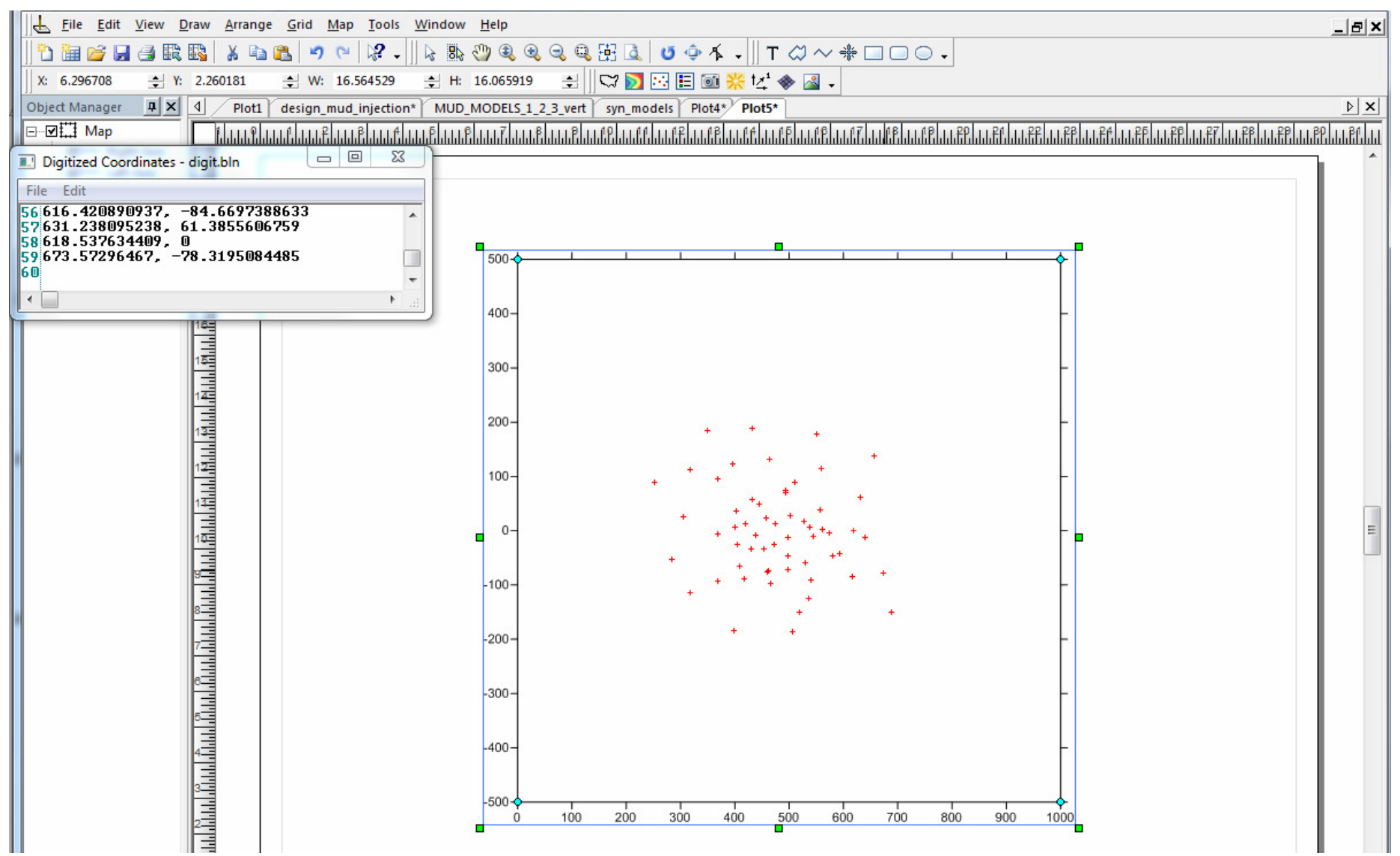

**In a same way define location of receivers in map view:** save them as DATA/MUD\_MOD1/inimodel/stations\_surf.dat

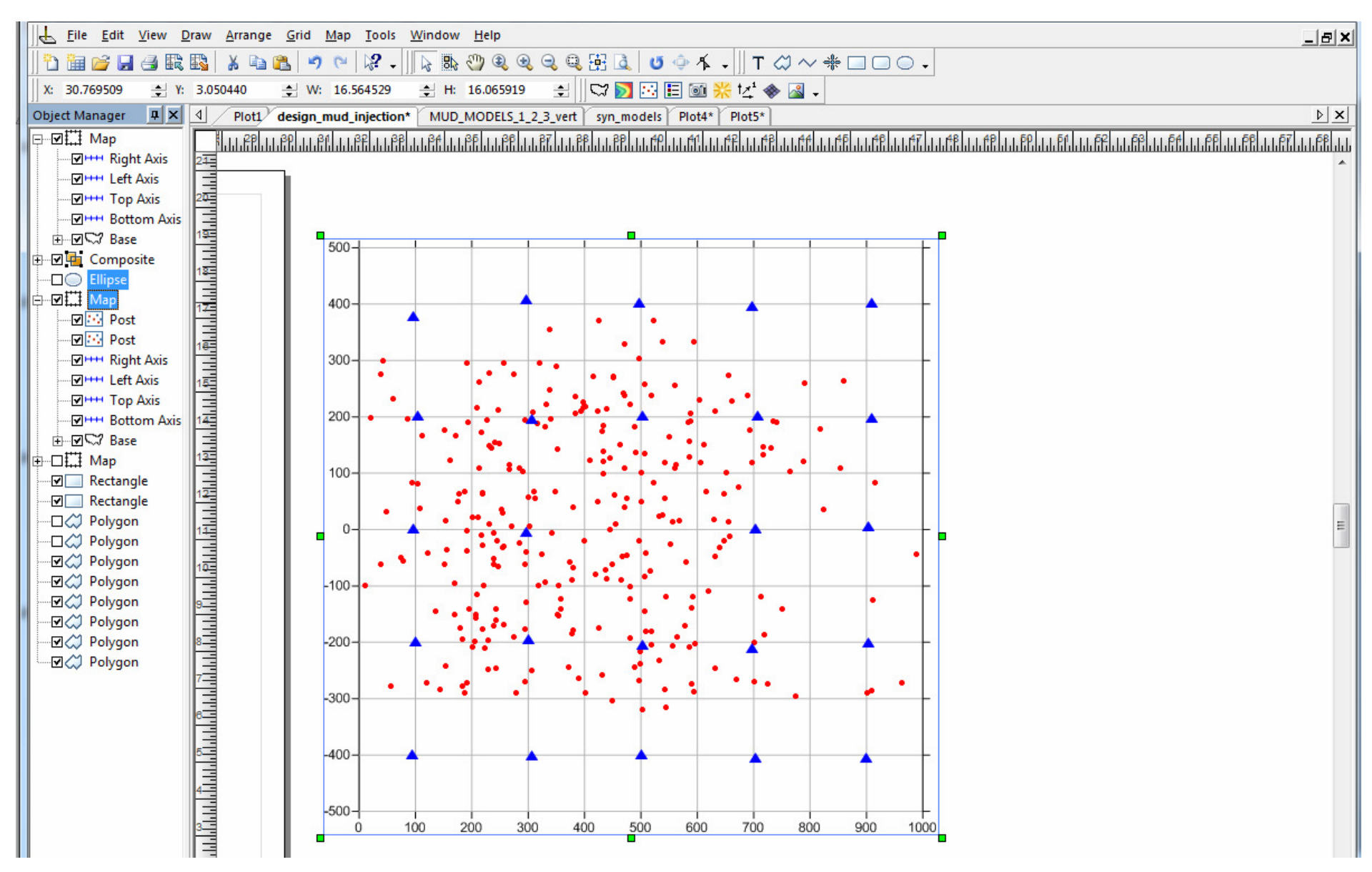

#### **Define the parameters of data generating in file**

DATA/MUD\_MOD1/inimodel/set\_model.dat

No receivers in the borehole are installed

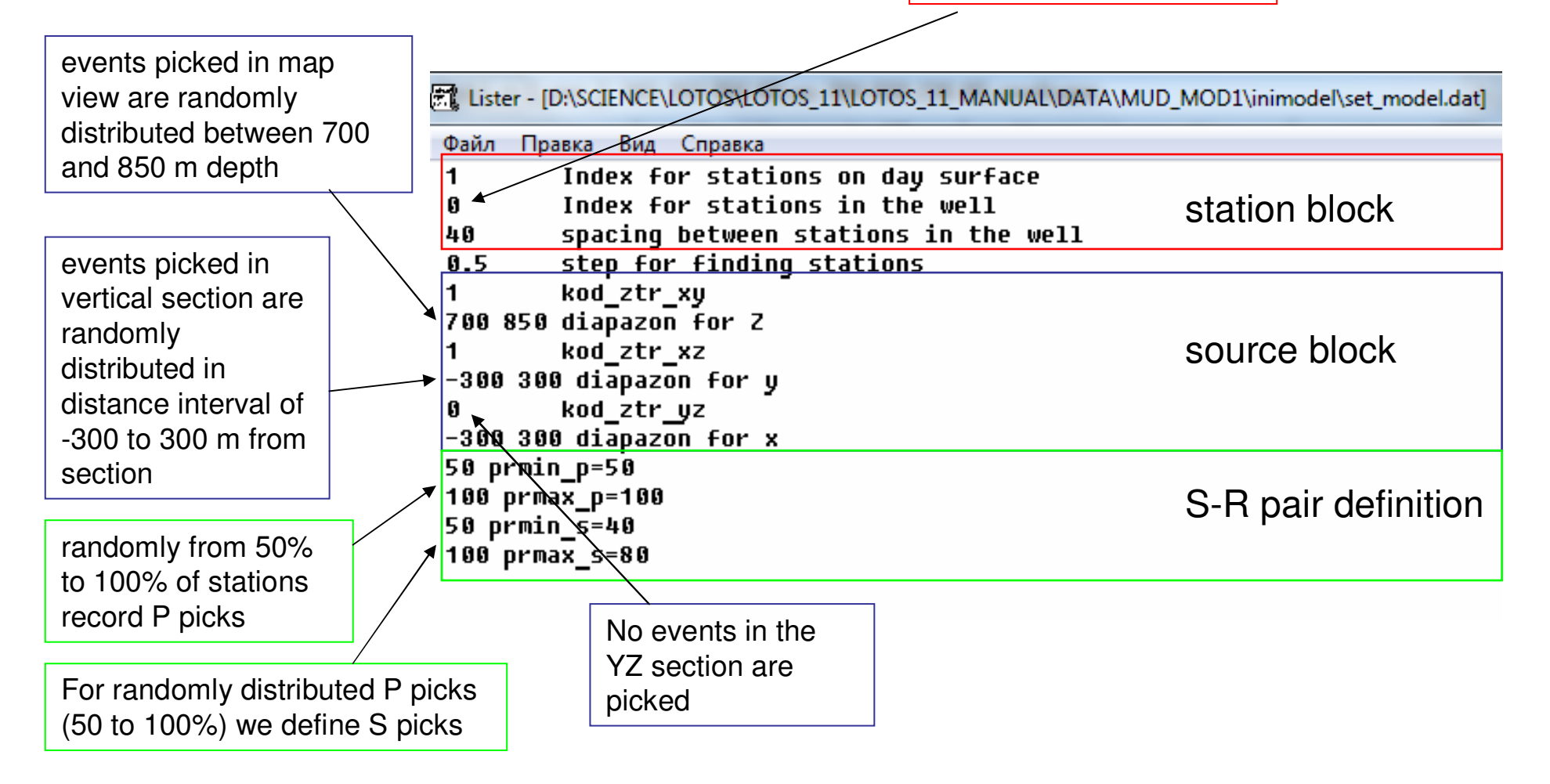

In the folder "PROGRAMS/4\_CREATE\_SYN\_DATA" click on file "CREATE\_NEW\_DATASET\_XYZ.BAT" and it will run the console:

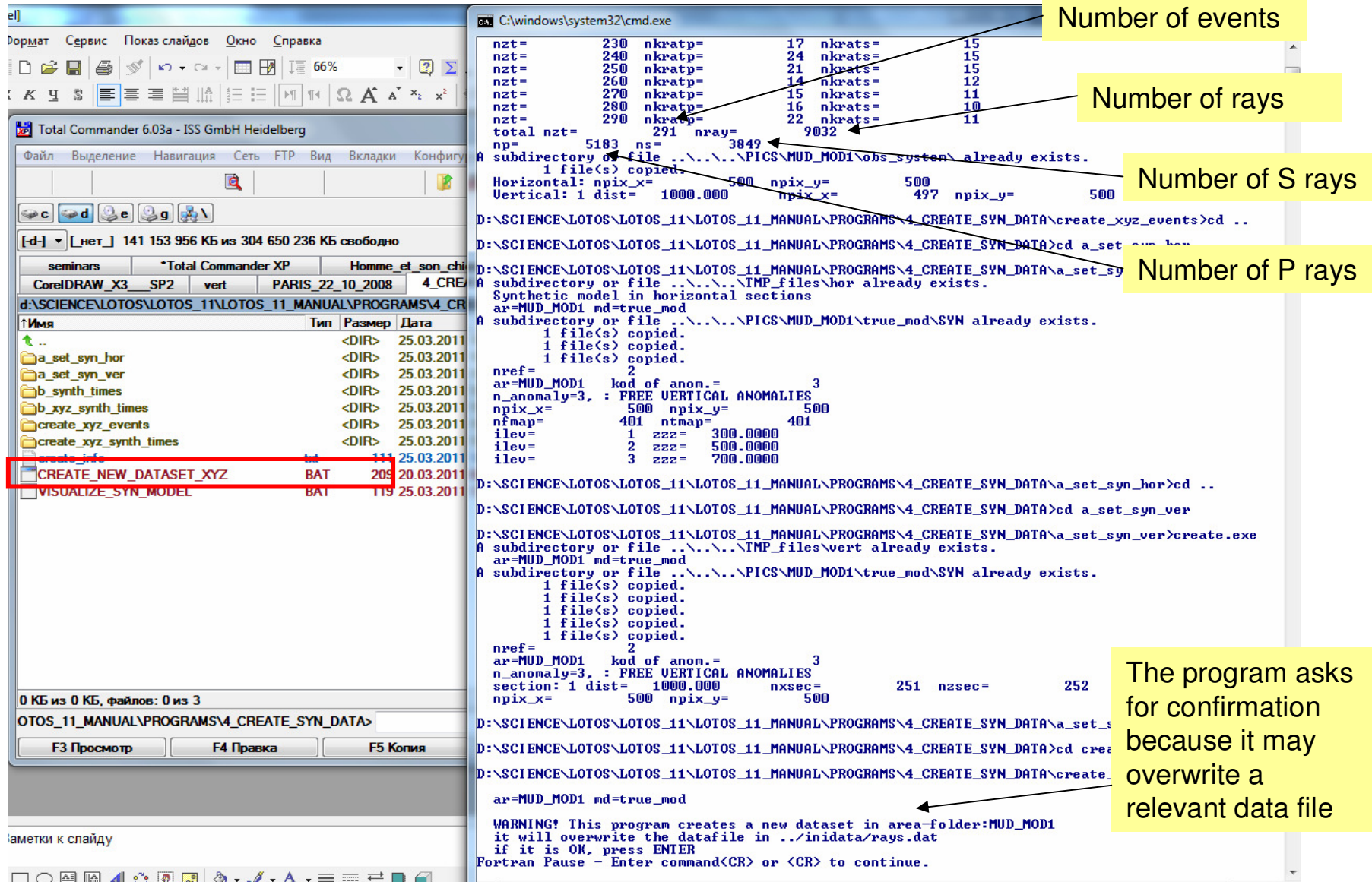

After finishing calculation, the program generates the plots with sources, receivers and synthetic ray paths in horizontal and vertical sections in PICS/MUD\_MOD1/obs\_system

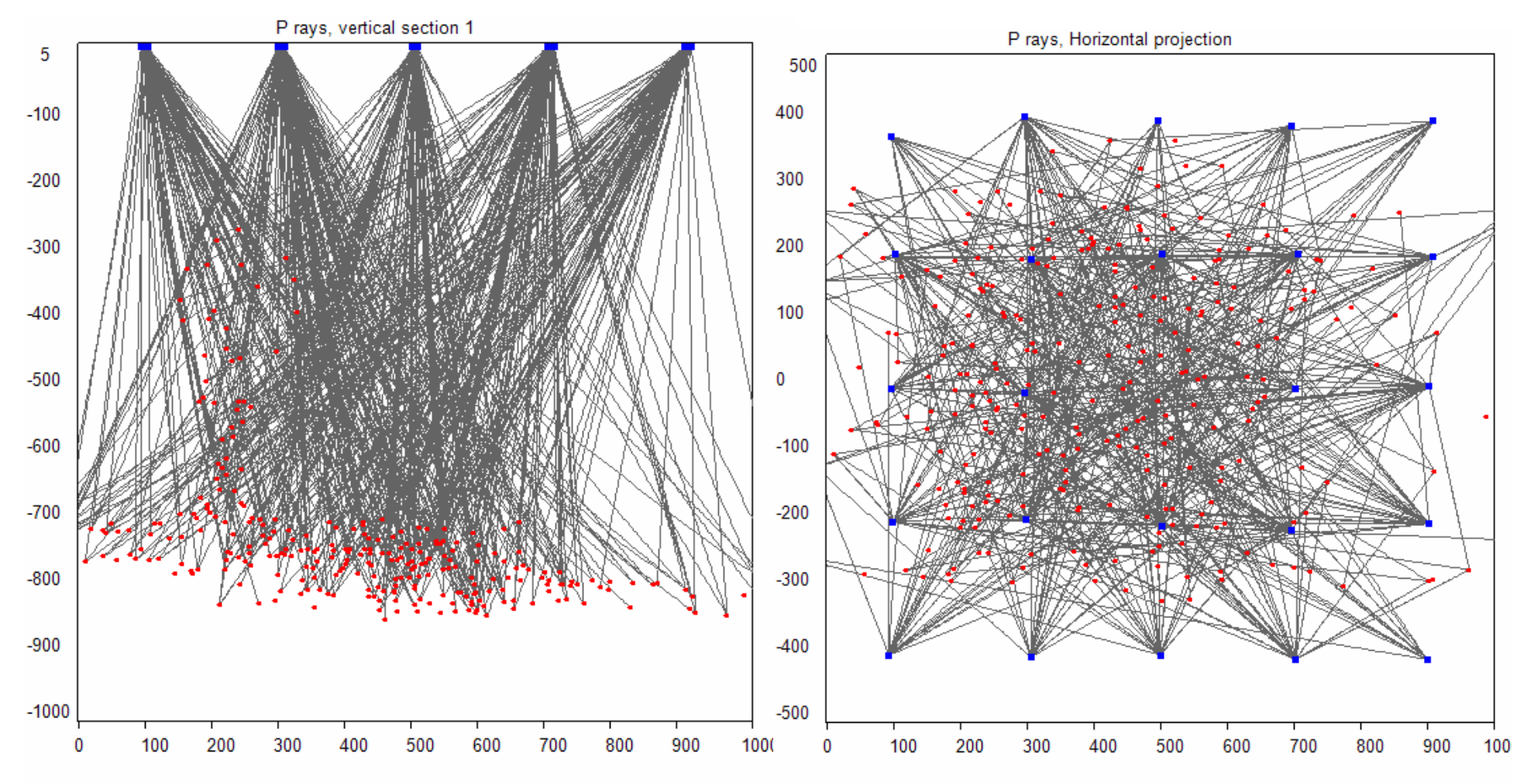

In the DATA/MUD\_MOD1/initata folder, the files are properly organized. They represent the case of real data

## **Preparing the model for the tomographic inversion:**

 Be sure that a model folder with the name of 8 characters is created. It should contain two files ref\_start.dat and MAJOR\_PARAM.DAT. Be especially careful with parameters highlighted in blocks. They should correspond to limits of the model:

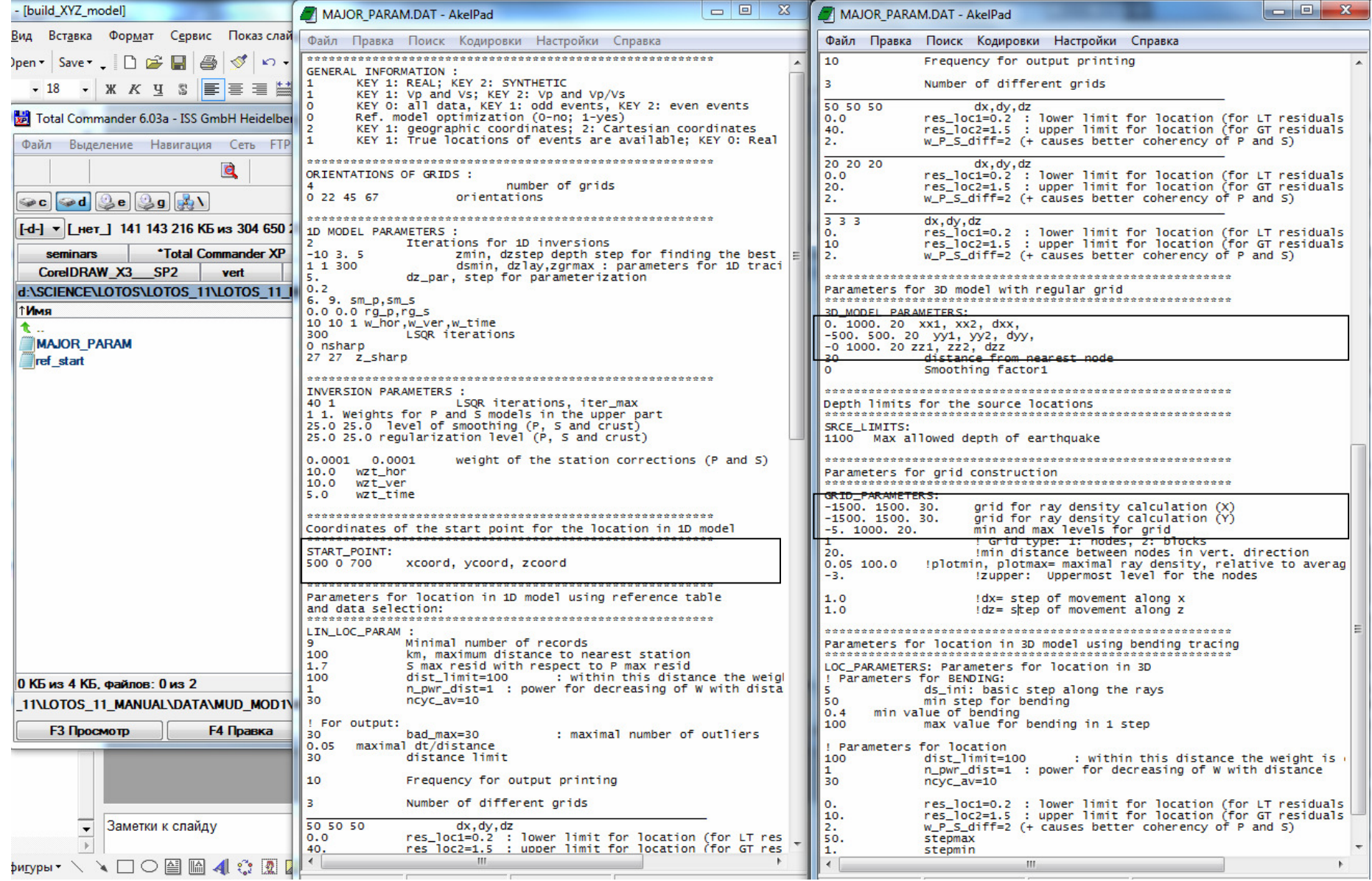

In the root folder in file "all\_areas.dat" define the name of the area and model that will be processed:

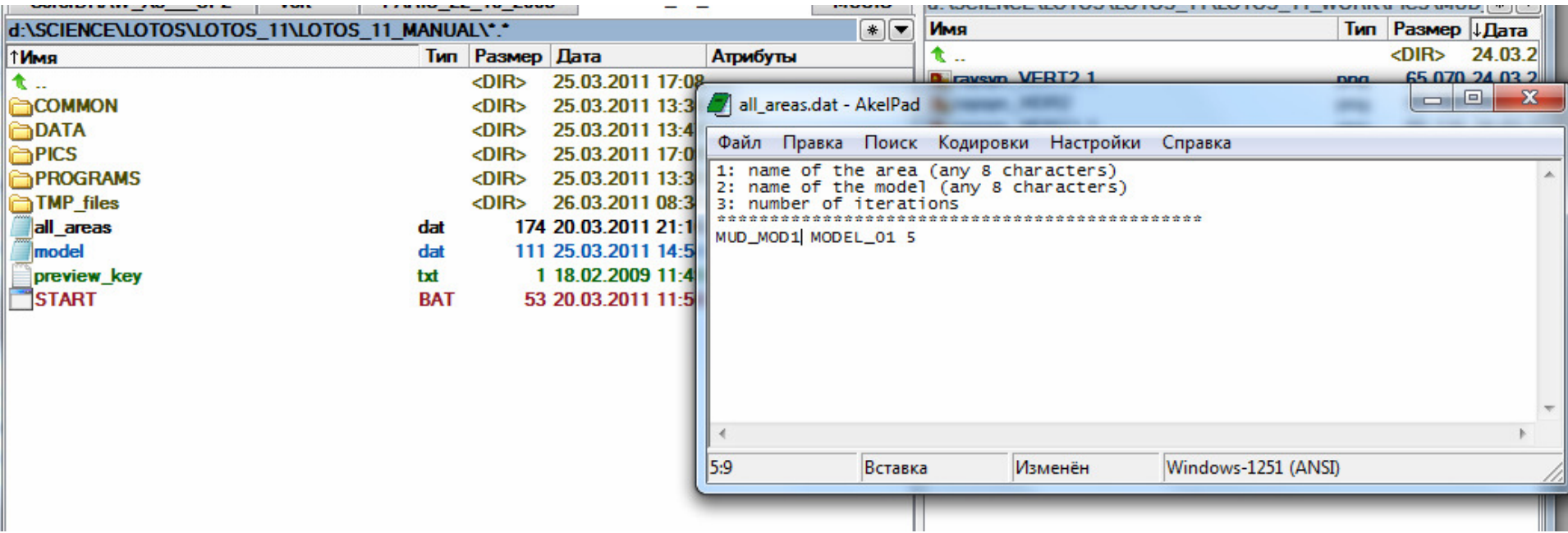

Then click on START.BAT and it will run the console

Calculations start with preliminary source locations using straight lines as the ray paths

#### Start source locations using the 3D ray tracing code

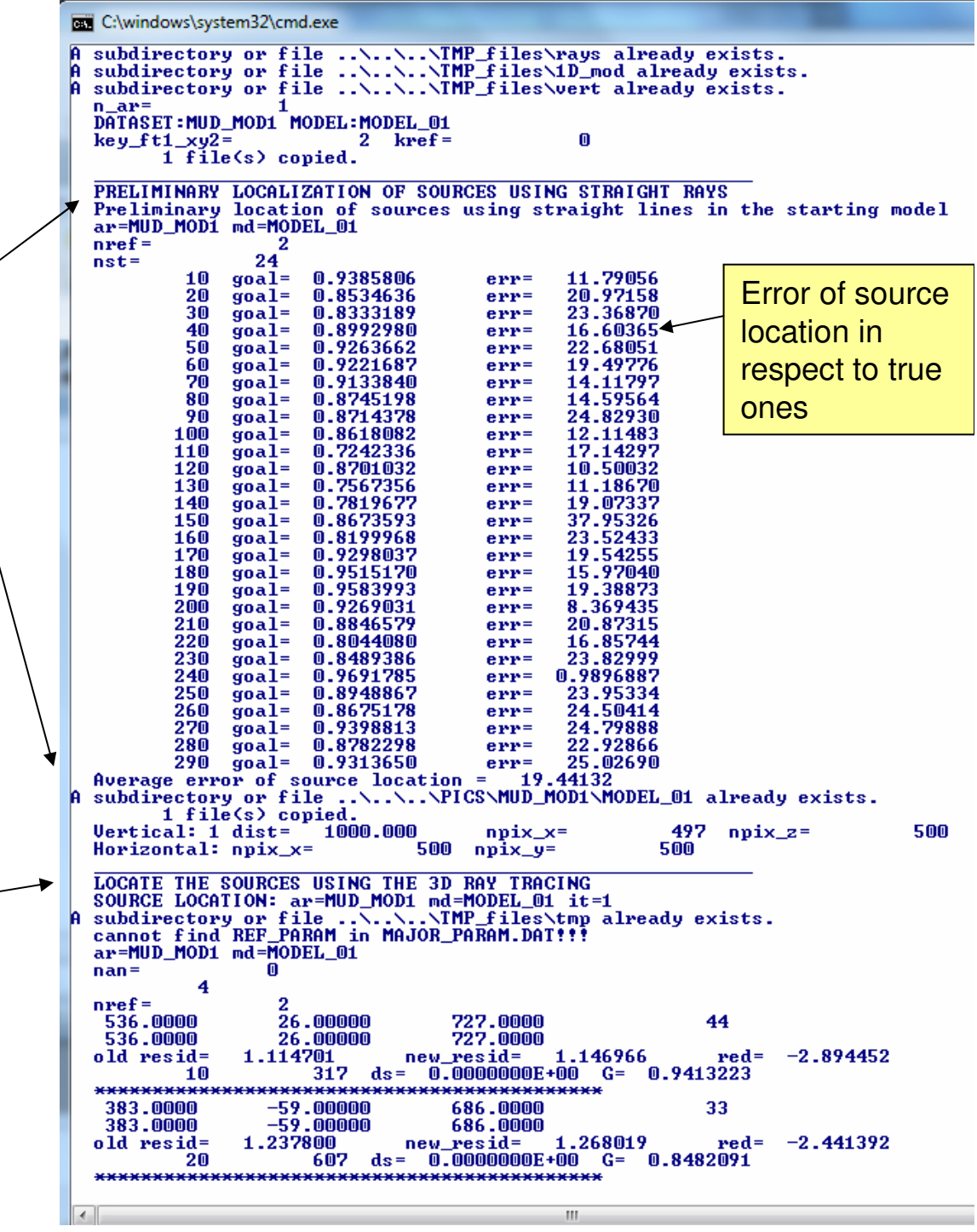

Calculations start with preliminary source locations using straight lines as the ray paths

 $\mathbb{S}^{\infty}$  such that  $\mathbb{Z}^{\infty}$  is the source of the theory of the source  $\mathbb{Z}$ 

 $\mathbb{P} \left[ \begin{array}{c} \mathcal{L} & \mathcal{L} \\ \mathcal{L} & \mathcal{L} \end{array} \right] \mathcal{L} \left[ \begin{array}{c} \mathcal{L} \\ \mathcal{L} \end{array} \right] \mathcal{L} \left[ \begin{array}{c} \mathcal{L} \\ \mathcal{L} \end{array} \right] \mathcal{L} \left[ \begin{array}{c} \mathcal{L} \\ \mathcal{L} \end{array} \right] \mathcal{L} \left[ \begin{array}{c} \mathcal{L} \\ \mathcal{L} \end{array} \right] \mathcal{L} \left[ \begin{array}{c} \mathcal{L$ 

 $\overline{5}$ 

 $-100$ 

 $-200$ 

 $-300$ 

 $-400$ 

 $-500$ 

 $-600$ 

 $-900$ 

 $-1000$  $\mathbf 0$ 

100

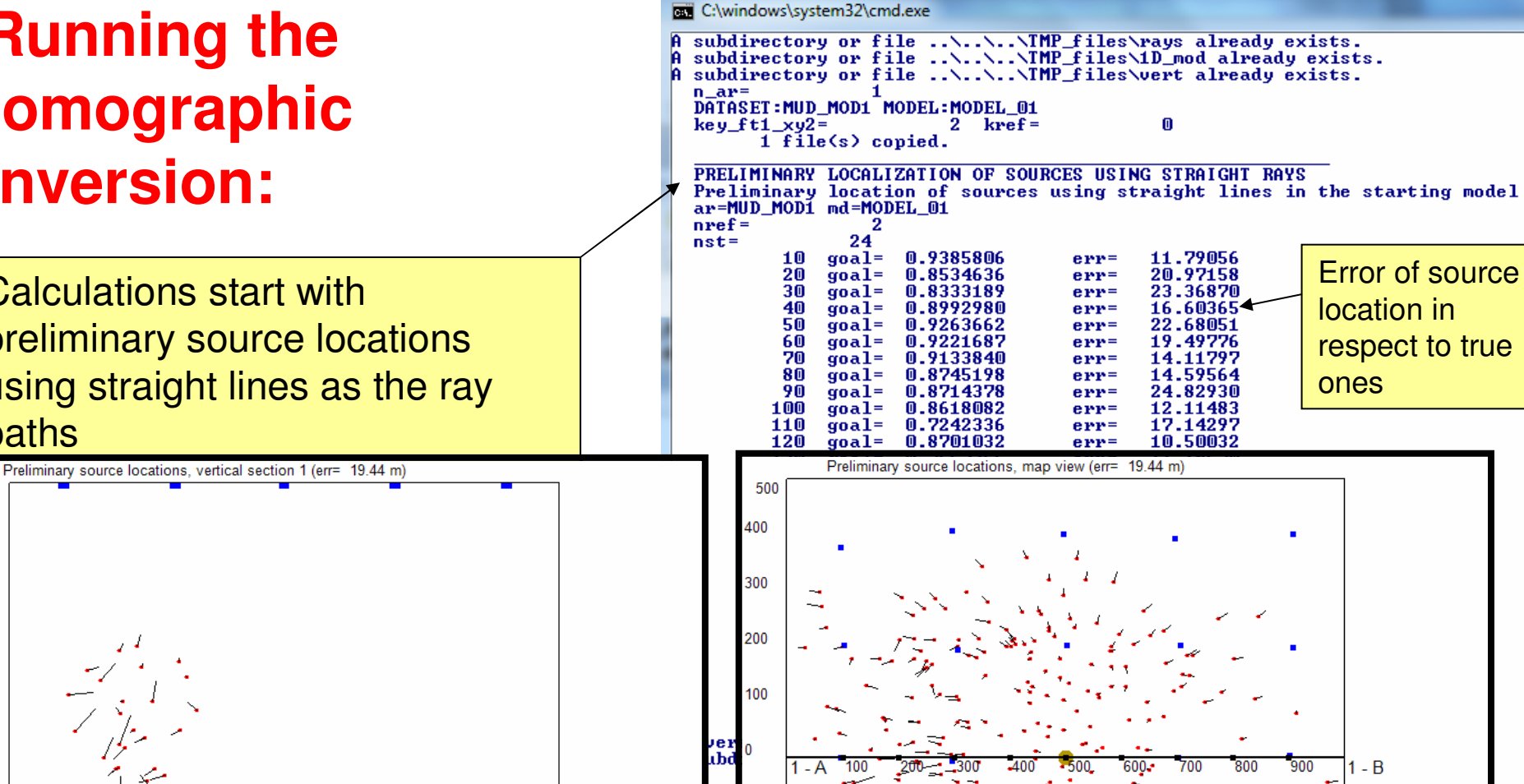

In this stage we can see the results of source locations in ver and horsections in folder PICS/MUD\_MOD1/MODEL\_01/LOC

 $-100$ 

-300

400

m.

Ш  $-200$ Ъ

00

Compute the ray density and construct the grid

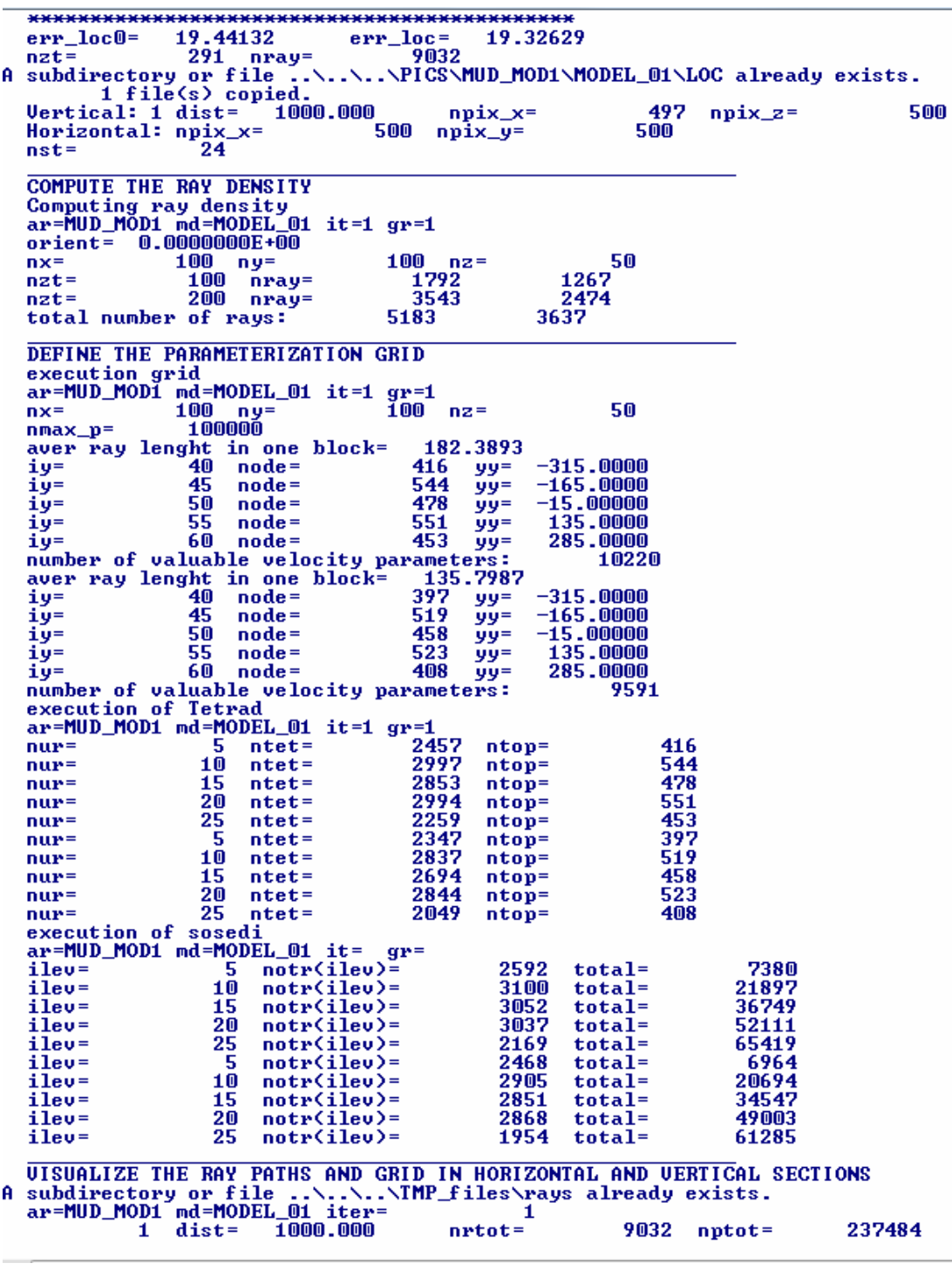

500 400

300

200

100

 $-100$ 

 $-200$ 

 $-300$ 

-400

-500

 $\bf{0}$ 

100

200

Compute the ray density and construct the grid

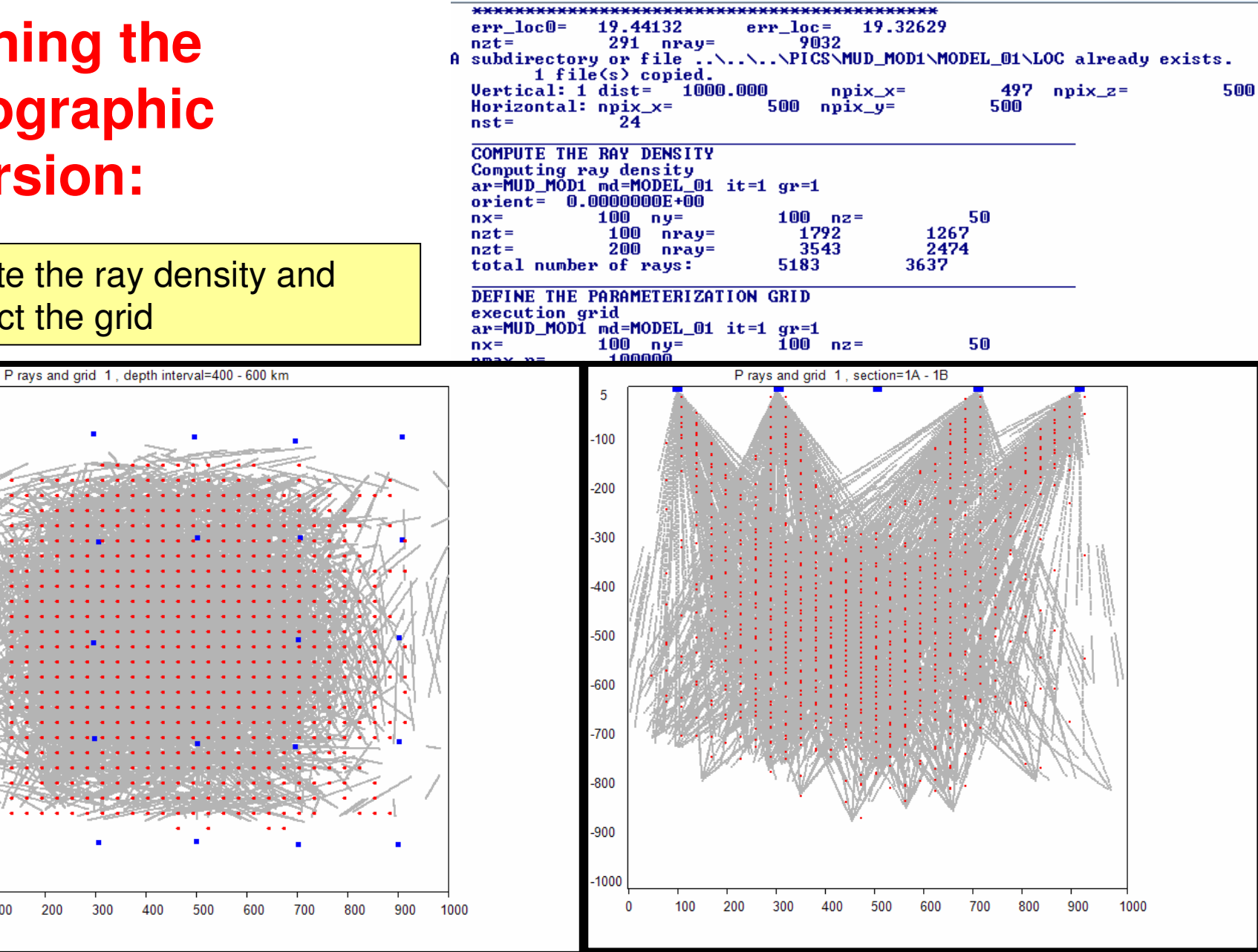

In this stage we can see the results of grid construction in ver and horsections in folder PICS/MUD\_MOD1/MODEL\_01/RAYS\_GRID

ilev=

 $25$ 

 $notr(ilev) =$ 

 $1954$  total=

61285

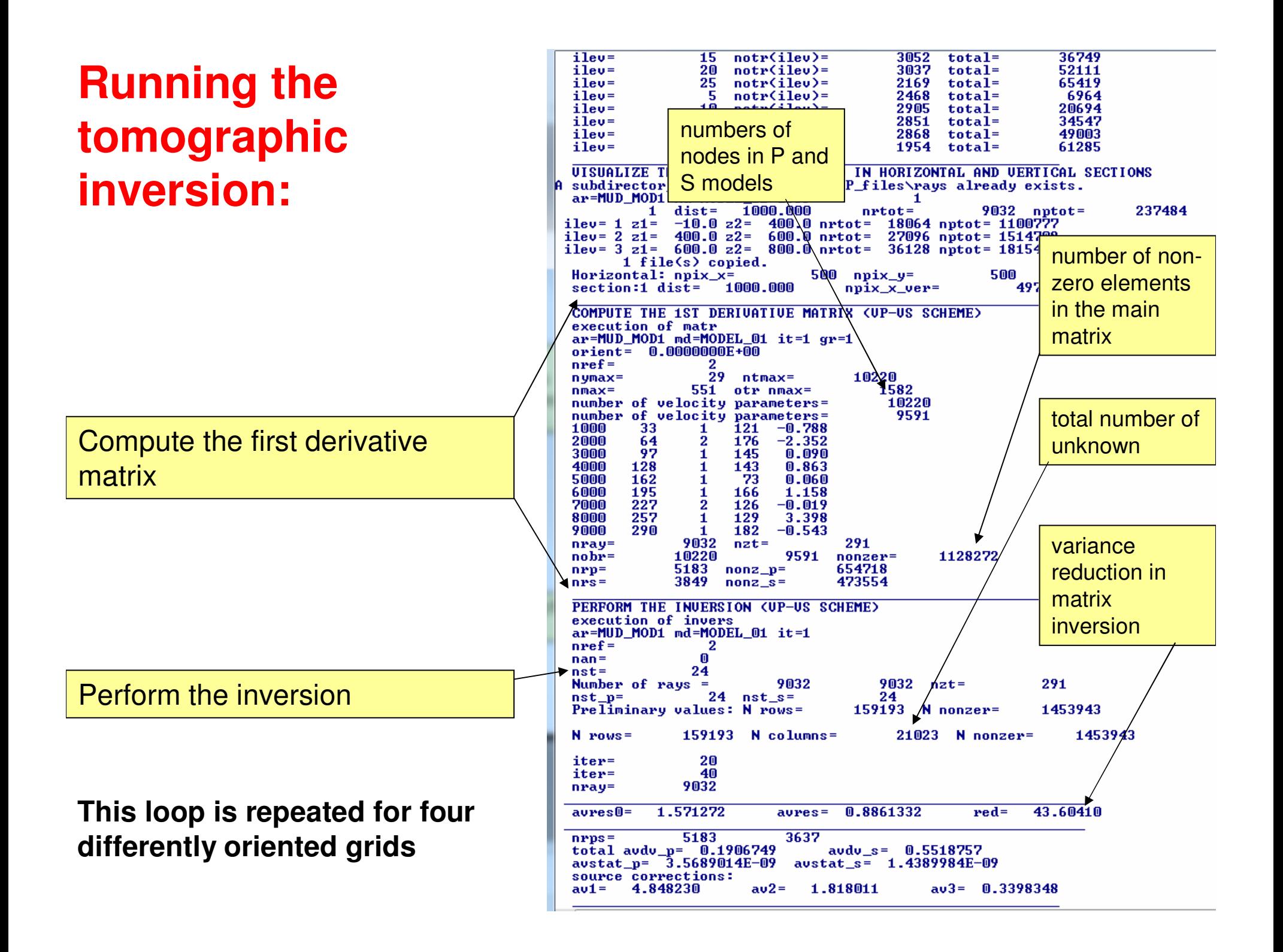

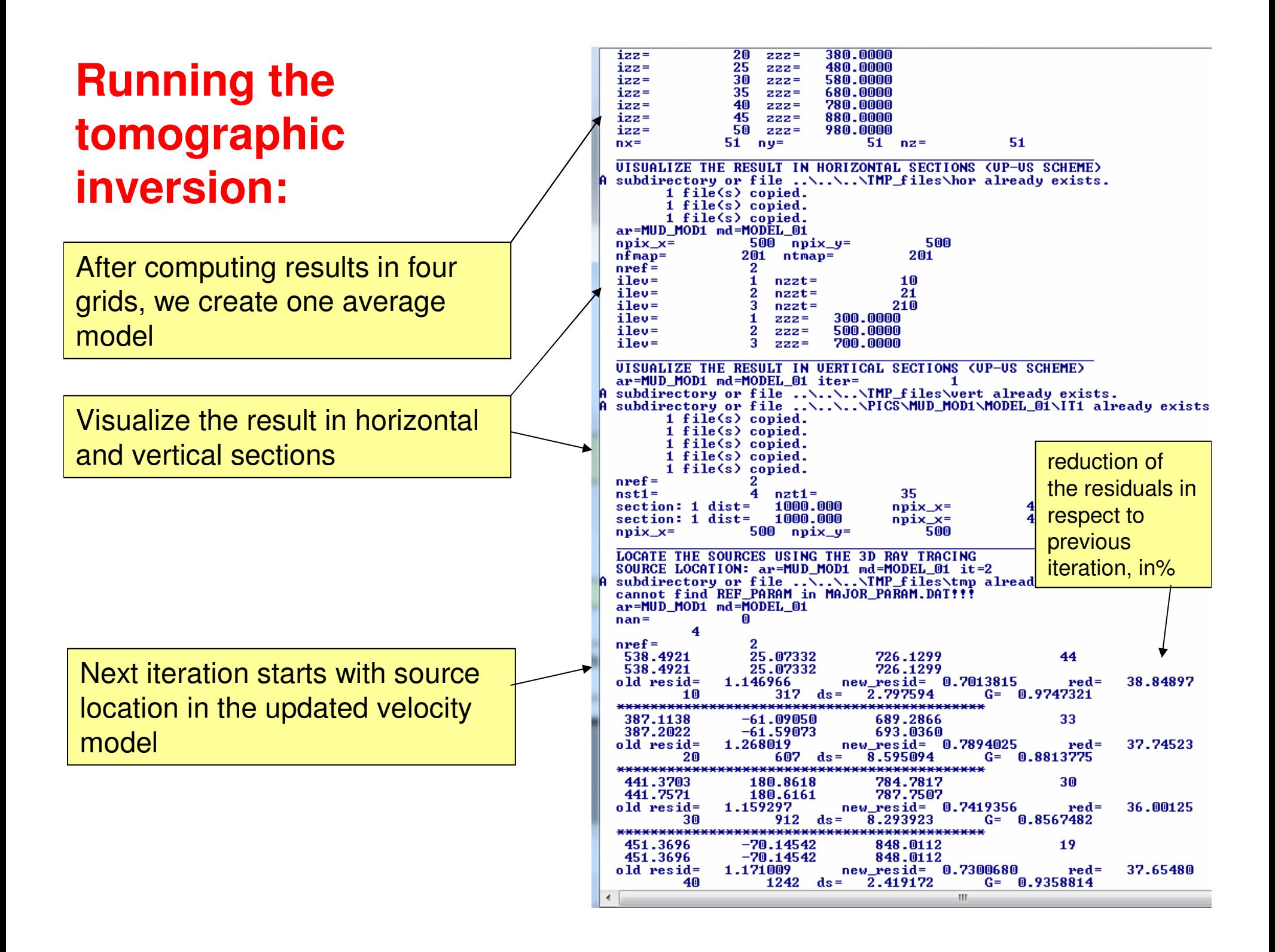

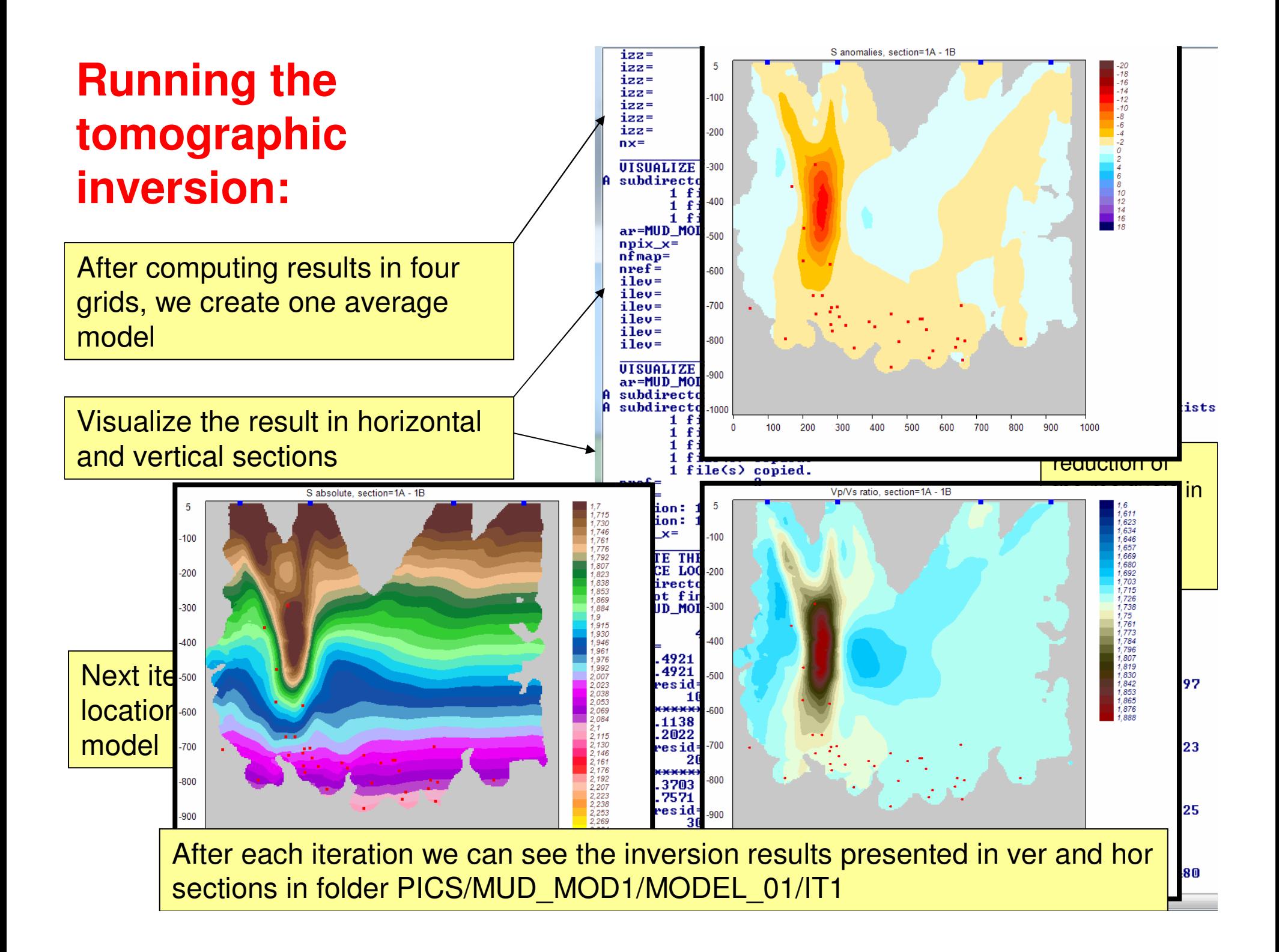

Calculations end with the report

locations and mean residuals in

on the accuracy of source

iterations

C:\windows\system32\cmd.exe 380.0000  $izz =$ 20  $222 =$ 25 480.0000  $izz =$  $222 =$ 30 580.0000 izz=  $222 =$ 35 680.0000  $izz =$  $222 =$ 780.0000 izz= 40  $222 =$ 45 880.0000  $izz =$  $222 =$  $izz =$ 50  $222 =$ 980.0000 51  $nx =$  $51$  ny=  $51$   $nz =$ UISUALIZE THE RESULT IN HORIZONTAL SECTIONS (UP-US SCHEME) subdirectory or file ..\..\.\TMP\_files\hor already exists. 1 file(s) copied. 1 file(s) copied. 1 file(s) copied. ar=MUD\_MOD1 md=MODEL\_01  $n$ pix $\_\mathsf{x}$ =  $500$  npix\_y= 500  $201$  ntmap= 201  $n$ f ma $p$ =  $nref =$  $\mathbf{2}$  $ilev =$ 12  $\mathbf{1}$  $nzzt =$ ilev=  $\mathbf{2}$  $\overline{20}$  $nzzt =$ ilev= 212 з  $nzzt =$  $300.0000$  $ilev =$  $\blacksquare$  $222 =$  $ilev =$  $\mathbf{2}$ 500,0000  $222 =$ 700,0000  $i$ le $u =$ з.  $222 =$ UISUALIZE THE RESULT IN UERTICAL SECTIONS (UP-US SCHEME) ar=MUD\_MOD1 md=MODEL\_01 iter= -5 subdirectory or file ........PICS\MUD\_MOD1\MODEL\_01\IT5 already exists. 1 file(s) copied. 1 file(s) copied. 1 file(s) copied. 1 file(s) copied. 1 file(s) copied.  $nref =$  $nst1 =$  $4$  nzt1= 35 section: 1 dist= 1000.000<br>section: 1 dist= 1000.000 497  $n$ pix $\_\times =$ 497  $n$  $pix_x =$ npix  $x =$  $500$  npix\_y= 500 **CREATING THE REPORT ABOUT THE UARIANCE REDUCTION** ar=MUD\_MOD1 md=MODEL\_01 niter=  $nbad =$ 顶 iter=  $1$  dtot\_p= 0.9701900 red= 0.0000000E+00 iter= 1  $dtot_s = 2.380682$  $red =$  $0.0000000E + 00$ Source mislocation:  $1\overline{9}.32629$  $\overline{2}$  $dtot_p = 0.7188722$ 25.90397 iter=  $red =$ 2  $dtot_s = 1.400773$ iter=  $red =$ 41.16088 Source mislocation: 17.27818  $dtot_p = 0.5913971$ iter= 3. 39.04316  $red =$ 3  $dtot_s = 1.108027$ 53.45761 iter=  $red =$ Source mislocation: 16.49232 iter= 46.49522 4  $dtot_p = 0.5190980$  $red =$ 4  $dtot_s = 0.9876495$ 58.51402 iter=  $red =$ Source mislocation: 16.12297 5  $dtot_p = 0.4692164$ 51.63665 iter=  $red =$  $5$  dtot\_s= 0.9166359 iter= 61.49692  $red =$ Source mislocation: 16.00161  $5183$  nray\_s=  $n$ s $r$ ces $=$  $291$  nray\_p= 3849 D:\SCIENCE\LOTOS\LOTOS\_11\LOTOS\_11\_MANUAL\PROGRAMS\0\_START\START>pause Press any key to continue . . .  $\vert \vert$   $\vert$ m.

#### **Presenting the inversion results in Surfer:**

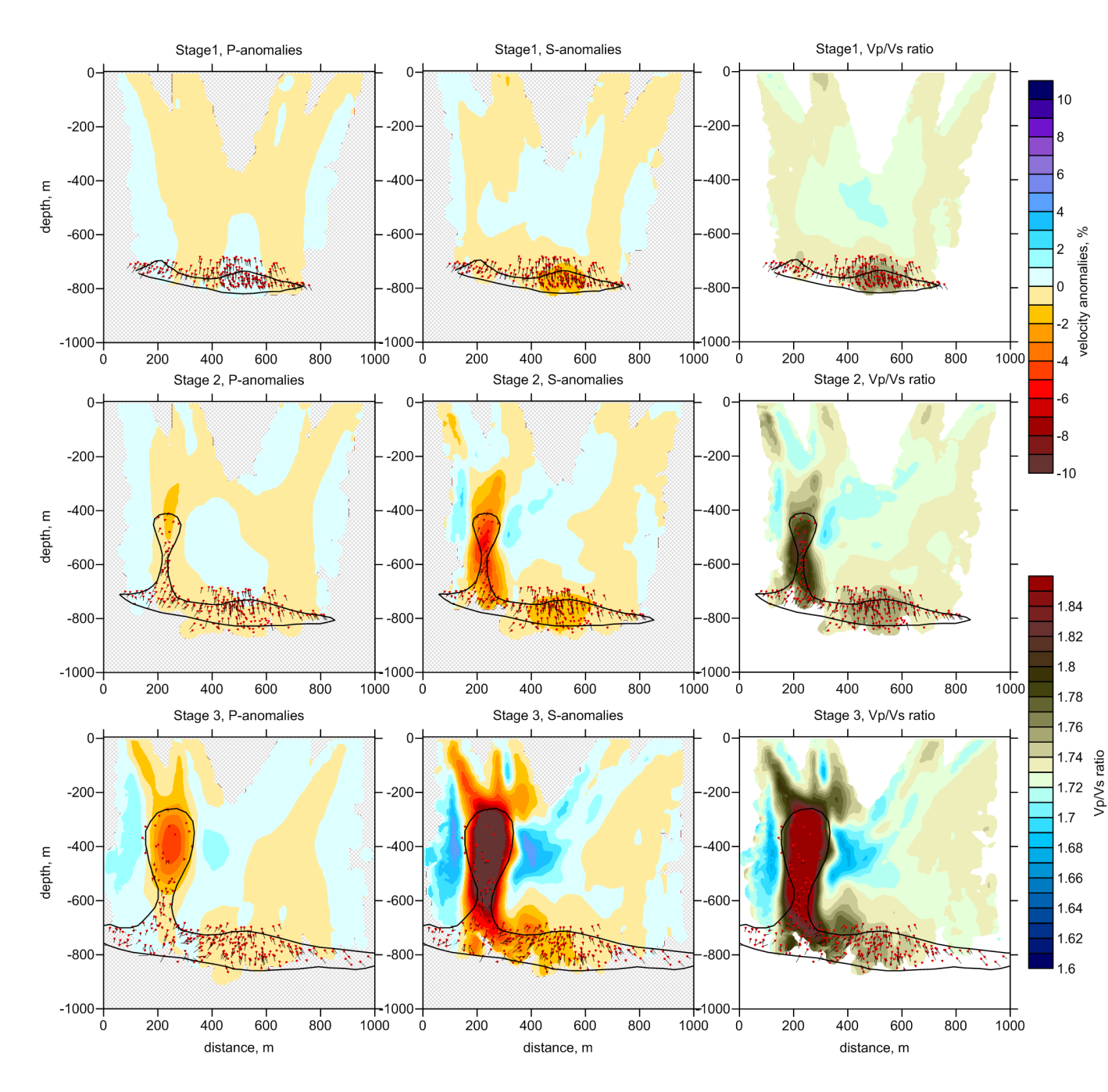

Files for visualization in Surfer (5<sup>th</sup> iteration, 1<sup>st</sup> section)

Located events in vertical section:TMP\_files\loc\srces\_ver5 1.dat

Event mislocations:TMP\_files\loc\shift\_ver5 1.bln

P-velocity anomalies:TMP\_files\vert\ver\_15 1.grd

S-velocity anomalies:TMP\_files\vert\ver\_25 1.grd

P-absolute velocity:TMP\_files\vert\abs\_15 1.grd

**S-absolute velocity:TMP\_files\vert\abs\_25 1.grd**

Vp/Vs ratio:TMP\_files\vert\vpvs\_5 1.grd

Running a new model will overwrite these files!